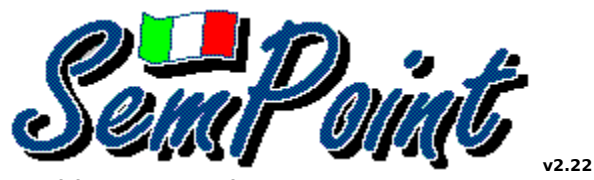

**Copyright © 1992-95 Andrea Matta Tutti i diritti riservati**

#### Sommario

Introduzione Installazione e Disinstallazione del programma Prima configurazione

Lettura di Pacchetti QWK, BWave e X)press Esportazione delle Risposte

Nozioni generali sull'uso di SemPoint La Lista Aree La Finestra di Lettura La Finestra di Scrittura

I Menu di SemPoint Le SpeedBar

Garanzia Riconoscimenti e ringraziamenti Registrazione di SemPoint Contattare l'Autore Come procurarsi l'ultima versione

Novità in SemPoint

### **Introduzione**

**SemPoint** è un completo OffLine Reader (OLR) multifunzionale, utile a tre diverse categorie di utenti:

- 1. I Point ed i Sysop in tecnologia FidoNet, con basi messaggi di tipo Fido (\*.MSG), Hudson , Squish, JAM o EzyCom;
- 2. I semplici utenti di BBS che prelevano la posta nel formato QWK o nel formato BlueWave;
- 3. Gli utenti abbonati ad Mc-Link che utilizzano la funzione x)press per leggere e scrivere la loro posta offline.

I requisiti hardware e software minimi per poter utilizzare **SemPoint** sono:

- computer di tipo 286 o superiore
- Hard Disk con almeno 2 megabyte liberi
- scheda grafica VGA o superiore
- mouse
- MS-Windows 3.1 o MS-Windows 95 oppure OS/2 2.1 o superiore completo di supporto Win-OS/2

In **SemPoint** è attivo un sistema di Help sensibile al contesto.

Tutte le finestre di dialogo dispongono del pulsante Help il quale dà accesso alla spiegazione del particolare comando in uso.

E' possibile inoltre ottenere spiegazioni su un qualunque comando di menu semplicemente selezionandolo con la tastiera e premendo il tasto F1. Ad esempio per avere chiarimenti sul comando Leggi Pacchetto QWK presente nel menu File si premano in sequenza i tasti **Alt+F F1**.

## **Installazione e Disinstallazione di SemPoint**

Per una corretta installazione di SemPoint si deve utilizzare l'apposito programma **Setup**, il quale copia tutti i file facenti parte del pacchetto in una directory a scelta e la libreria dinamica CTL3D.DLL nella directory WINDOWS\SYSTEM (al fine di consentirne l'utilizzo anche ad altre applicazioni).

Per disinstallare **SemPoint** è sufficiente cancellare dal disco la directory che lo contiene e rimuovere dal Program Manager le icone che si riferiscono ad esso. Si sconsiglia comunque, anche in caso di disinstallazione di **SemPoint** la cancellazione del file CTL3D.DLL, in quanto questo potrebbe causare il malfunzionamento di altri programmi.

**SemPoint** non effettua nessuna modifica al file SYSTEM.INI, mentre nel file WIN.INI si limita ad aggiungere una riga del tipo: ori=notepad.exe ^.ori per associare l'estensione .ORI dei file di origin con il Notepad di Windows (Blocco Note).

I file strettamente indispensabili al funzionamento del programma sono:

- **SEMPOINT.EXE**
- **SEMLANG.DLL**
- **CTL3D.DLL**
- **DEFAULT.TPL**
- **SEMPOINT.HLP** (se si desidera avere l'Help)
- **SEMUNZIP.DLL** (se si desidera usare zip e unzip integrati)
- **ZIP.PIF** (se si leggono pacchetti QWK, BWave o X)press)
- **UNZIP.PIF** (se si leggono pacchetti QWK, BWave o X)press)
- **ARJ.PIF** (se si leggono pacchetti QWK, BWave o X)press)
- **LHA.PIF** (se si leggono pacchetti QWK, BWave o X)press)
- **PAK.PIF** (se si leggono pacchetti QWK, BWave o X)press)
- **PGP.PIF** (se si desidera usare il PGP)

## **Prima configurazione**

Quando si esegue **SemPoint** per la prima volta è indispensabile configurare il Point (anche per chi non ha un Point!), si scelga quindi l'opzione Point... dal menu Configurazione.

Una volta terminata la configurazione del Point, SOLO chi è Point dovrà procedere obbligatoriamente alla configurazione delle aree.

Chi non è Point dovrà invece selezionare l'opzione di menu Configurazione | Import/Export | QWK, BWave e X)press per specificare una directory di download (dove generalmente risiederanno i pacchetti QWK, BWave e x)press) e una directory di upload dove **SemPoint** creerà i pacchetti .REP contenenti le risposte da inviare alle BBS. Ci si assicuri infine di avere i compattatori e gli scompattatori normalmente utilizzati (es. PKZIP, PKUNZIP, ARJ etc.) in una directory presente nel PATH. Fatto questo si potrà già cominciare ad utilizzare il programma per leggere e scrivere.

### **Lettura di Pacchetti QWK, BWave e X)press**

**SemPoint** non si comporta come un tradizionale offline reader per pacchetti di posta! Noterete che nel programma non vengono utilizzati i termini "apri un pacchetto" e "chiudi un pacchetto", i pacchetti non vengono "aperti" ma vengono "importati". Dove sta la differenza?    E' molto semplice: quando voi importate un pacchetto **SemPoint** crea una sottodirectory nel vostro hard disk dove andrà ad archiviare tutti i messaggi presenti in quel pacchetto, in pratica viene creata una base messaggi del tutto analoga a quella presente nell'hard disk della BBS dalla quale avete prelevato il pacchetto. Quando importerete un successivo pacchetto i nuovi messaggi non andranno a sovrapporsi a quelli precedentemente importati bensì verranno aggiunti, ognuno nella propria area di pertinenza, in coda a quelli già presenti sul disco.

Questo tipo di approccio porta diversi vantaggi:

- non è più necessario aprire-chiudere-riaprire-richiudere i pacchetti di posta quando questi contengono troppi messaggi per poterli leggere tutti in una volta;
- mantenendo sul disco, sempre pronti, anche i messaggi delle sessioni precedenti è molto più agevole seguire un discorso potendo risalire immediatamente al/ai messaggi cui quelli nuovi fanno riferimento, questa è un'esigenza sentita in modo particolare dagli utenti di Mc-Link dove l'uso del quoting non è particolarmente diffuso e dove, con i messaggi privi di destinatario, è molto facile perdere il filo del discorso ed è quindi spesso indispensabile rileggere il messaggio padre per poter capire una risposta;
- nella ricerca di un particolare messaggio non dovremo più impazzire aprendochiudendo tutti i vecchi pacchetti per poterlo ritrovare!

L'unico svantaggio dell'avere una base messaggi permanente è probabilmente quello della maggiore occupazione di spazio sul disco rigido, comunque **SemPoint** fornisce degli strumenti per mantenere sotto controllo anche questo aspetto.

E' possibile fare in modo che un'area si comporti come uno stack FIFO (first in first out), stabilendo un limite al max numero di messaggi che un'area può ospitare, ad esempio se fissiamo a 100 il max numero di messaggi per l'area IBM quando arriverà il 101-esimo messaggio il primo messaggio di quell'area verrà automaticamente cancellato per fare posto al nuovo. E' inoltre presente un comando (Base Msg | Manutenzione Aree...) che dovrebbe essere usato periodicamente e che serve a effettuare una ricompattazione delle aree per ricuperare tutto lo spazio su disco inutilmente occupato.

#### Vedere Anche

Esportazione delle Risposte, Nota per gli utenti di Win-Os/2, Area #BBS\_NEWS#

### **Esportazione delle Risposte**

Quando si scrive un messaggio questo NON viene automaticamente esportato per essere inviato alla BBS corrispondente, è necessario chiedere esplicitamente la creazione dei pacchetti .REP (Replies). E' inoltre possibile (solo nelle aree QWK, BWave e X)press) marcare un messaggio da noi scritto con un particolare attributo (Hold) che mantiene "in sospeso" il messaggio, cioé IMPEDISCE che quel messaggio venga esportato, finché l'attributo Hold non viene rimosso con l'apposito comando.

#### Vedere Anche

Lettura di Pacchetti QWK, BWave e X)press, Importa/Esporta Pacchetti, Nota per gli utenti di Win-Os/2, Invio di Matrix per gli utenti QWK, ListServer per i Digest Internet e filtri per la MAILBOX di Mc-Link

## **Invio di Matrix per gli utenti QWK**

Moltissimi utenti di **Scripta per DOS** mi hanno scritto per chiedermi: come faccio a inviare un matrix con il mio lettore QWK? Dov'è lo "spazio" per inserire l'indirizzo FidoNet del destinatario del matrix?

Purtroppo non esiste uno standard a riguardo, e a tutt'oggi vi sono ancora delle BBS che NON CONSENTONO l'invio di matrix tramite il lettore QWK. Il suggerimento che ho sempre dato a tutti è: "anzitutto chiedi al tuo SysOp".

Esistono comunque due metodi "quasi-standard": se la BBS che chiamate utilizza il programma **Maximus** è possibile inviare un matrix inserendo nella prima riga del messaggio la scritta:  $TO:$   $\leq$ indirizzo $>$  seguita da una riga bianca e poi dal messaggio; molte altre BBS consentono invece l'invio di matrix indicando l'indirizzo nell'oggetto del messaggio con la sintassi @<indirizzo>.

**SemPoint** riesce, in modo trasparente, a gestire entrambe queste possibilità. Se volete inviare matrix scegliete il comando Aree... dal menu Configurazione, selezionate l'area matrix e premete il bottone Modifica, si aprirà una finestra con tutti i settaggi dell'area    selezionata. Cambiate quindi il tipo di area da Echomail a Netmail e premete OK. Da questo momento in poi ogni volta che scriverete un messaggio in quell'area **SemPoint** vi chiederà (in uno spazio apposito) anche l'indirizzo (aka) del destinatario. Al momento dell'esportazione dei messaggi di quell'area il programma stabilirà da solo quale dei due metodi sopra illustrati utilizzare per il corretto invio del matrix.

### **Area #BBS\_NEWS#**

Chi legge i pacchetti QWK o BlueWave noterà che **SemPoint**, tra le altre, crea un'area chiamata #BBS\_NEWS#.

Questa è un'area fittizia dove **SemPoint** immetterà, sotto forma di messaggi, i contenuti dei bollettini e delle liste di nuovi file eventualmente contenuti nei pacchetti. Quest'area deve essere considerata di sola lettura.

#### **ListServer per i Digest Internet e filtri per la MAILBOX di Mc-Link**

Nella configurazione delle aree di Mc-Link è possibile specificare per ogni singola area un Listserver (che deve essere un valido indirizzo Internet), se questo viene fatto tutti i messaggi che scriverete in quell'area al momento dell'esportazione verranno automaticamente spediti al Listserver specificato via MAILBOX.

E' anche possibile far sì che SemPoint filtri automaticamente i messaggi che arrivano in MAILBOX per smistarli in varie aree a seconda del loro contenuto. Questa funzione è stata studiata in particolare per consentire una comoda gestione della posta a chi è abbonato a una o più mailing list su internet. Supponiamo ad esempio di esserci iscritti alla lista di nome ITATREK (dedicata a tutti i fan italiani di Star Trek), SemPoint può fare in modo che tutti i messaggi provenienti da questa lista vengano memorizzati in un'area a parte. Per farlo bisogna anzitutto creare l'area con l'apposito pulsante nella finestra di dialogo Aree X) press, quindi tra i settaggi dell'area bisogna aggiungere un testo che funga da filtro, cioè una stringa che sicuramente appare in tutti i messaggi provenienti dalla lista (nel nostro caso la stringa "itatrek" dovrebbe andare bene); si noti infine che per tutte le aree-filtro è anche obbligatorio specificare un listserver nell'apposito spazio (sempre nel nostro caso il listserver è itatrek@osiride.telnetwork.it).

### **Nota per gli utenti di Win-Os/2**

A causa di un problema tecnico non ancora risolto, gli utenti di Win-OS/2 noteranno che, quando si importa o si esporta un pacchetto di posta, la finestra che invita ad attendere la compattazione o la scompattazione del pacchetto non si chiude mai da sola. E' necessario quindi chiudere "manualmente" questa finestra con un clic del mouse su di essa, ma ATTENZIONE: non bisogna chiudere la finestra prima che l'operazione di compattazione o di scompattazione sia terminata (viene aperta una VDM che lavora in background), in genere ci si accorge del termine di questa operazione osservando la fine dell'attività sul disco rigido.

Questo problema comunque non si verifica se si utilizzano le funzioni di zip e unzip integrate.

# **Nozioni generali sull'uso di SemPoint**

**SemPoint** adotta un'interfaccia utente di tipo MDI (Multiple Document Interface), questo significa che è possibile aprire più finestre contemporaneamente su diverse aree.

I tipi di finestre presenti in **SemPoint** sono tre:

- Lista Aree
- Finestra di Lettura
- Finestra di Scrittura

E' possibile aprire un'unica finestra di tipo Lista Aree, mentre è consentito aprire e mantenere aperte contemporaneamente tutte le finestre di Lettura e di Scrittura che si desidera (si consiglia comunque la moderazione perché aprire una finestra equivale ad aprire dei file su disco e a tal proposito il DOS mette dei limiti ben precisi). Ad ogni tipo di finestra è associata una particolare barra pulsanti, detta anche SpeedBar che consente una selezione rapida dei comandi più utili a seconda del contesto. Ad ogni tipo di finestra è anche associato un menu locale che può essere attivato con un clic sul tasto destro del mouse oppure (solo per Lista Aree e Finestra di Lettura) con la pressione del tasto ESC.

Moltissimi comandi sono richiamabili anche tramite i cosiddetti acceleratori di tastiera, cioé con la pressione di un tasto o di una combinazione di tasti. Nei vari menu, alla destra delle singole voci, è sempre indicato (se presente) il corrispondente acceleratore di tastiera.

In **SemPoint** è attivo un sistema di Help sensibile al contesto.

Tutte le finestre di dialogo dispongono del pulsante Help il quale dà accesso alla spiegazione del particolare comando in uso.

Per avere aiuto su un comando di menu è sufficiente selezionarlo con la tastiera e quindi premere F1.

## **Registrazione di SemPoint**

**SemPoint** è un programma shareware completamente funzionante, E' possibile provarne tutte le funzionalità prima di deciderne l'acquisto.

Provatelo, usatelo, e datelo anche ai vostri amici (nell'archivio originale, con tutti i file che compongono il programma).

**SemPoint** non è un programma di pubblico dominio e non è gratis. E' consentito provare il programma per un periodo massimo di trenta (30) giorni, trascorsi i quali si deve acquistare la licenza d'uso o smettere di utilizzarlo.

Con la licenza d'uso viene fornito un codice di registrazione e un numero seriale, che consentono di eliminare dal programma le finestre che invitano alla registrazione e la dicitura UNREG (unregistered) nelle tearline e nelle control lines dei messaggi scritti. Gli utenti registrati hanno inoltre la possibilità di personalizzare la propria tearline. Il codice di registrazione sarà valido anche per tutti i futuri aggiornamenti minori del programma.

Il costo della registrazione è di sole 39.000 Lire (35.000 Lire fino al 31 Dicembre 1995) per i privati e di 45.000 Lire per le aziende. Prezzi validi fino al 31 Luglio 1996.

Si raccomanda di utilizzare per la registrazione l'apposito MODULO D'ORDINE fornito col programma nel file ORDINE.TXT e in questo stesso file di help.

Per chi lo desidera è anche possibile il pagamento tramite carta di credito, in questo caso però sia l'importo (\$33) che il modulo d'ordine sono differenti perché l'ordine va inviato NON all'autore ma bensì alla **Public software Library** (PsL), una ditta specializzata nella raccolta di ordini per conto di autori shareware con sede negli Stati Uniti, in Texas. Chi paga con la carta di credito può effettuare l'ordine anche per telefono, fax o email (a tal riguardo si prega di leggere con estrema attenzione tutte le istruzioni riportate sul modulo).

Presto gli ordini con carta di credito potranno essere inviati anche tramite internet sul World-Wide-Web, per verificarlo si selezioni la pagina **http://beemail.com/sempoint/**.

#### Per le Aziende:

Ai sensi dell'art.5 del DPR 633/1972 in sostituzione della fattura viene emessa ricevuta quietanzata dell'importo di Lire 45.000 a fronte della quale l'azienda dovrà effettuare la **ritenuta d'acconto** del **19%** per **"collaborazione occasionale non continuativa"**.

Per ulteriori dettagli si prega di scrivere o di telefonare in orario d'ufficio al numero 070/216030.

Per le aziende che acquistano 3 o più licenze è previsto uno sconto del 25%.

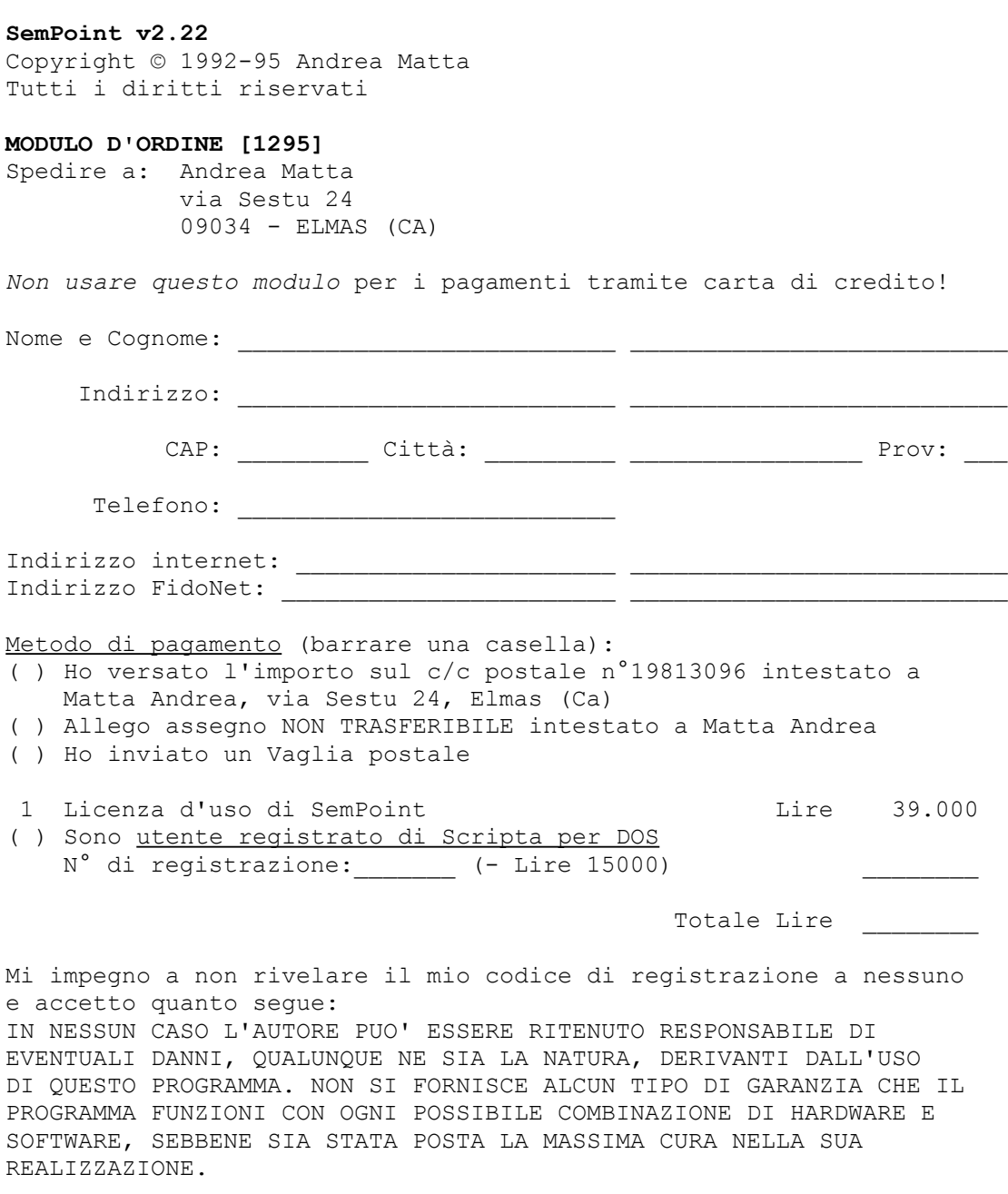

Data \_\_\_\_\_\_\_\_\_\_\_\_\_

Firma \_\_\_\_\_\_\_\_\_\_\_\_\_\_\_\_\_\_\_\_

Gli utenti registrati di Scripta per DOS con numero di registrazione dal 10 al 137 (compresi) possono richiedere **gratuitamente** la licenza d'uso di SemPoint con un messaggio Internet indirizzato a: **andream@mbox.vol.it** oppure con un matrix FidoNet indirizzato a: **Andrea Matta, 2:331/501.11** Gli utenti con numero di registrazione dal 138 in poi hanno invece diritto ad uno sconto di 15.000 Lire.

Per semplicità ed economicità il versamento su c/c postale è il metodo di pagamento preferito.

#### **SemPoint 2.22 Order Form** for CREDIT CARD ORDERS ONLY

MasterCard, Visa, American Express, and Discover orders for SemPoint must be placed through PsL, a credit card order taking service.

You can reach PsL 24 hours a day 7 days a week by FAX at 1-713-524-6398, by CompuServe mail to 71355,470, or Internet mail to 71355.470@compuserve.com. You can also call PsL at 1-800-2424-PsL(775) or 1-713-524-6394 between the hours of 7:00 am and 6:00 pm CST Monday-Thursday and 7:00 am and 12:30 pm CST on Fridays, except holidays. Credit card orders can also be mailed to PsL at P.O. Box 35705, Houston, TX 77235 USA.

#### **THE ABOVE NUMBERS ARE FOR CREDIT CARD ORDERS ONLY. THE AUTHOR OF THIS PROGRAM CANNOT BE REACHED AT THESE NUMBERS.**

Any questions about the status of the shipment of the order, refunds, registration options, product details, technical support, volume discounts, dealer pricing, site licenses, non-credit card orders, etc, must be directed to: Andrea Matta, via Sestu 24, ELMAS (CA), ITALY or by email to andream@mbox.vol.it on Internet.

Registration fee is \$33 (U.S. Dollars), including S&H.

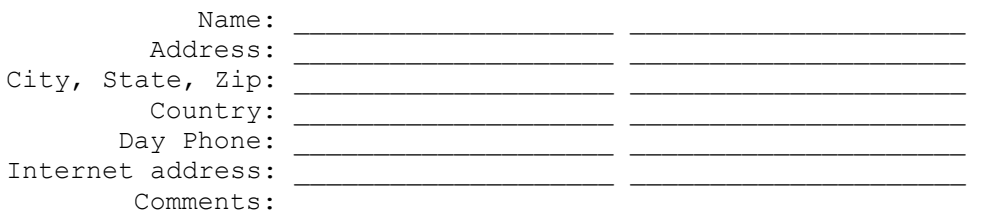

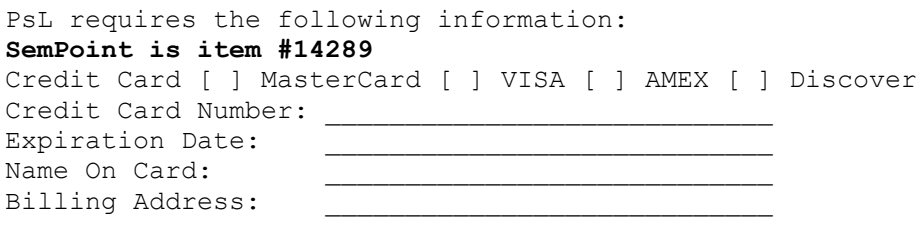

\_\_\_\_\_\_\_\_\_\_\_\_\_\_\_\_\_\_\_\_\_\_\_\_\_\_\_\_

PsL will notify me your order within one business day and I will send you the license agreement via snail-mail, so please allow 3 to 5 weeks for delivering. If you provide a valid internet email address I will also send you a keyfile whithin 48 hours after your order (excluding holidays).

ATTENTION: It may happen that the PsL operator asks you for your preferred diskette format. You must be aware that this could be "standard" PsL procedure, but I will only send you a key (via internet) and a signed license agreement by snail-mail, since you already have the program.

#### **Garanzia**

L'AUTORE DECLINA OGNI RESPONSABILITA', DIRETTA O INDIRETTA, PER DANNI DI QUALUNQUE NATURA DERIVANTI DALL'USO DI QUESTO PROGRAMMA. NON SI FORNISCE ALCUN TIPO DI GARANZIA CHE IL PROGRAMMA FUNZIONI CON OGNI POSSIBILE COMBINAZIONE    DI HARDWARE E SOFTWARE, SEBBENE SIA STATA POSTA LA MASSIMA CURA NELLA REALIZZAZIONE DI ESSO.

## **Riconoscimenti e ringraziamenti**

**SemPoint** è stato interamente ideato e realizzato da Andrea Matta, con l'ausilio dei compilatori **Borland Pascal with Objects 7.0** e **Borland C++ 4.0** di Borland International Inc. e della libreria **MKMSG 1.04** di Mark May.

L'autore desidera ringraziare tutti i betatester e i gammatester che hanno collaborato attivamente allo sviluppo del programma. Un grazie particolare va a Alessandro Cangiano, Alessandro Del Prete, Antonio Mincione, Daniele Franceschi, Enrico Franceschetti, Pasquale Cantiello e Renato Cifarelli. Grazie ragazzi!

I seguenti sono prodotti, trademarks, o trademarks registrati dei seguenti individui e/o compagnie:

- FidoNet Tom Jennings and Fido Software
- JackStat Paolo Polce
- SPELLITA Marco Minardi
- MKMSG Mark May
- BeeMail Andrius Cepaitis
- OWK Mark "Sparky" Herring
- Blue Wave George Hatchew and Cutting Edge Computing
- PKZip/PKUnzip PKWare Inc. and Phil Katz
- ARJ Robert K Jung
- LHA Haruyasu Yoshizaki
- PAK NoGate Consulting
- ARC System Enhancement Associates
- Squish (SquishMail Conference Processor) Scott J. Dudley, Lanius Corp.
- FastEcho Software Technik Burchhardt
- IMail Andreas Klein
- xMail Roger Kirchhoff & Stefan Graf
- Golded Odinn Sorensen
- IBM OS/2 and PC-DOS International Business Machines Corporation
- MS-DOS and MS-Windows Microsoft Corporation
- Borland Pascal e Borland C++ Borland International Inc.
- PGP (Pretty Good Privacy) Philip Zimmermann
- FrontDoor Joaquim H. Homrighausen, Advanced Engineering
- Ezycom Peter Davies
- QuickBBS Pegasus Software
- BinkleyTerm Bit Bucket Software
- UUEncode/UUDecode copyright (c) 1983 Regents of the University of California
- JAM(mbp) Copyright 1993 Joaquim Homrighausen, Andrew Milner, Mats Birch, Mats Wallin. ALL RIGHTS RESERVED

Qualunque omissione dalla presente lista non è intenzionale.

La libreria dinamica SEMUNZIP.DLL è stata realizzata utilizzando il codice sorgente fornito con l'utility di compressione Info-ZIP, ed è quindi svincolata da qualsiasi copyright da parte dell'autore di **SemPoint**.

Tale DLL non è indispensabile al funzionamento di **SemPoint** e viene fornita solo come qualcosa "in più".

Gli eseguibili e il codice sorgente delle utility Info-ZIP sono gratuiti e possono essere ottenuti da diversi siti FTP, ad esempio **ftp://ftp.uu.net/pub/archiving/zip/**.

# **Novità in SemPoint**

...nella versione 2.14f dalla 2.14 ...nella versione 2.14k ...nella versione 2.20 ...nella versione 2.21 ...nella versione 2.22

### **Novità della versione 2.14f**

\* corretto bug nel parser di BlueWave che talvolta (molto raramente, per fortuna ;-) non leggeva tutti i messaggi contenuti in un pacchetto

\* eliminato conflitto tra il TAB e il Ctrl+I nella finestra di scrittura

+ adesso l'editor mantiene gli stessi colori della finestra di lettura

\* corretto GPF quando si correggeva un messaggio con il "modo Lista" attivo nella finestra di lettura

+ quando si seleziona il modo lista ora il messaggio corrente viene automaticamente posto a meta' finestra invece che in fondo

+ aggiunti i flag permanenti "gia' letto" e "gia' risposto" (graficamente: bandierina bianca e bandierina verde), escluso in base Fido (\*.MSG)

+ aggiunta opzione di configurazione per poter disattivare l'uso dei flag "letto" e "risposto"

+ aggiunto nuovo criterio di scorrimento veloce per i messaggi non letti

+ anche le faccine ":)" e ":(" ora vengono riconosciute come tali

+ aggiunta memoria per la directory nella quale cercare i file da inviare via TIC

\* corretto parser newsgroups, adesso vengono riconosciuti anche i messaggi che non cominciano con "Path:" e vengono gestiti anche quelli appartenenti a piu' di un newsgroup

+ adesso il comando UUDecode e' in grado di ricostruire anche i file spezzati in piu' messaggi

+ quando si comincia una ricerca dall'ultimo messaggio di un'area adesso la direzione e' automaticamente impostata su "indietro"

\* eliminati Run-Time Error 213 in alcune particolari condizioni di ricerca testo

\* alla partenza, durante la fase di scan delle aree, SemPoint non blocca piu' eventuali altre applicazioni in background

+ aggiunta gestione del kludge AREA: che consente di rispondere ai messaggi personali direttamente nella giusta area di competenza

\* corretto Runtime Error 213 dopo la cancellazione di tutti i messaggi in un'area in modalita' lista

\* quando si corregge un messaggio non viene piu' aggiunto uno spazio in coda all'origin

## **Novità della versione 2.14k**

\* corretto BUG nell'esportazione dei MAILBOX per MC-Link

+ quando chiede se cancellare un vecchio pacchetto di risposte adesso SemPoint riporta anche la data del file in questione

\* adesso le aree QWK, BlueWave e x)press possono contenere al massimo 5000 messaggi ognuna, l'impostazione "nessun limite" è stata eliminata

\* corretto errore nella funzione di archiviazione che talvolta non scriveva sul file nome e indirizzo del mittente etc.

\* adesso la funzione di ricerca funziona correttamente anche se quando la si fa partire ci si trova in modalità lista

\* è ora possibile cambiare il font mentre si sta scrivendo un messaggio senza nessun effetto collaterale

\* quando si cancella un messaggio si è portati automaticamente su quello immediatamente precedente

\* la finestra di dialogo per la configurazione delle aree è stata allargata

\* adesso la P rossa che segnala messaggi personali appare solo se tali messaggi risultano NON letti

+ le nostre risposte ad un messaggio vengono evidenziate con un omino ROSSO invece del classico omino blu

\* adesso anche in base JAM tutte le risposte ad un messaggio vengono evidenziate sul messaggio stesso da altrettanti omini blu

\* quando si copia o sposta un messaggio in un'area locale SemPoint ora aggiunge automaticamente il kludge "AREA:"

\* è ora possibile riformattare con il comando Ctrl+Q anche dei semplici paragrafi di testo (prima funzionava solo con paragrafi di testo quotato)

\* velocizzato lo scan della base Hudson

\* velocizzata la ricerca dei msg personali in base Squish e in base Hudson

\* adesso in base JAM e' possibile vedere anche i messaggi privi di destinatario (prima venivano erroneamente considerati come messaggi cancellati)

\* SemPoint e' ora in grado di importare newsgroups anche se gli articoli non sono terminati da una riga contenente un punto "." (ad esempio i FOLDER??.MBX creati da NX - News Xpress)

+ aggiunta visualizzazione della data di ricezione per i messaggi in base Fido

\* ora e' possibile (nelle aree Mc-Link) inserire nomi di listserver lunghi fino a 100 caratteri

+ quando si scrive un messaggio contenente caratteri > 126 ora SemPoint chiede conferma prima di effettuare la conversione ANSI->OEM (utile se si se' "importato" un file di testo ASCII e non si vuole modificarne la mappatura dei caratteri)

+ aggiunte nuove keywords @FROMF2# e @NFROMF2# per l'estrazione del secondo nome del mittente

+ adesso il flag kill/sent e' funzionante anche per le aree QWK Bluewave e x)press

+ aggiunto comando per rubare le tagline (Ctrl+A)

+ adesso e' possibile quotare un messaggio decrittato con PGP

+ aggiunta possibilita' di definire una password d'accesso a SemPoint, il programma inoltre avvisa nel caso ci siano stati tentativi d'accesso non autorizzati

## **Novità della versione 2.20**

\* aumentata la capacita' dell'editor fino a circa 30 Kb

\* corretto bug nella ricostruzione di uuencode spezzati in piu' messaggi

\* aggiunto avviso nel caso l'uudecode cerchi di sovrascrivere un file gia' esistente

\* il case degli indirizzi internet non viene piu' modificato da Sem

\* la dimensione dei messaggi che superano i 32 Kb viene ora mostrata correttamente

\* quando si apre un pacchetto di posta ora viene automaticamente selezionata la directory di download (errore presente solo nella v2.14k)

\* ora e' possibile avere una tagline di default anche se si lascia selezionata l'opzione "random origin"

\* per chi usa i pacchetti QWK ora e' possibile scrivere a destinatari con nomi piu' lunghi di 23 caratteri (importante per mandare messaggi via internet), il nome completo viene messo nella prima riga del messaggio preceduto da "TO: ", cosa che viene rico \* eliminato GPF quando si chiude Sem con una finestra di lettura aperta con il lancio automatico del tosser attivato

+ aggiunta opzione di configurazione per scegliere se far creare o no i file ECHOMAIL/NETMAIL.BBS da SemPoint (solo base Hudson)

+ aggiunto supporto del kludge CHRS

+ aggiunta possibilita' di selezionare un charset di default per ogni area

\* eliminata segnalazione di caratteri off-policy quando si salva un messaggio, SemPoint ora chiede se effettuare una conversione solo quando si importa un file di testo, tutte le altre conversioni ANSI<->OEM sono automatiche

\* ora e' possibile attivare il flag kill/sent anche nelle aree echo

\* i messaggi in base JAM cancellati da altri programmi ora non vengono piu' mostrati da SemPoint

\* estesa la massima lunghezza dei tag delle aree a 79 caratteri

\* adesso il kludge AREA: viene riconosciuto anche in mancanza dello spazio dopo i due punti  $\mathbf{u}_0$ 

\* allargate le finestre per la scelta di un'area di destinazione (comandi Copia, Sposta etc.)

\* ora e' possibile fare il file request di file con le lettere "!"#\$%&'()"

+ aggiunto supporto di FASTECHO.CFG v1.45

+ aggiunta la parola-chiave @TREKDATE# per i template (data stellare in formato StarTreklike)

\* adesso i messaggi personali vengono correttamente trovati anche nelle aree di MC-Link

+ il comando "PGP-decrypt" può ora essere usato anche per verificare un messaggio firmato con PGP ma non criptato

+ è ora possibile utilizzare uno degli slot per gli editor esterni per firmare un messaggio con PGP senza criptarne il contenuto (vedi esempio)

+ ora SemPoint può UUEncodare file di qualunque dimensione, quando il file supera gli 8Kb il messaggio risultante viene automaticamente spezzato in più parti

+ gli utenti di MC-Link possono ora creare delle aree speciali dove SemPoint "filtrerà" i mailbox in arrivo contenenti una particolare frase o parola, utile in particolar modo per seguire le "mailing list" di internet senza mescolarle con la posta privata. Vedi: ListServer per i Digest Internet e filtri per la MAILBOX di Mc-Link

\* quando si reindirizza un messaggio ora SemPoint usa il template dell'area di origine e non piu' quello dell'area di destinazione

+ aggiunto il supporto per le nodelist precompilate in formato V7, sono richiesti i file NODEX.DAT SYSOP.NDX e NODEX.NDX

+ aggiunta opzione di configurazione per escludere l'uso di tearline nei matrix

\* ora è possibile indirizzare un matrix verso indirizzi con numero di nodo = 0 (es. 1:456/0)

+ SemPoint non usa più la libreria dinamica BWCC.DLL

+ adesso se viene rilevata la presenza di Windows 95 tutte le finestre di dialogo assumono l'aspetto tipico delle applicazioni a 32 bit

+ i kludge e i SEEN-BY ora vengono quotati/stampati/archiviati/copiati nella clipboard solo se l'opzione Mostra control lines (Kludges) è attiva

+ aggiunto comando di stampa WYSIWYG (ciò che vedi è ciò che ottieni)

+ aggiunta opzione di configurazione per utilizzare in stampa una particolare combinazione di font, diversa da quella utilizzata per la visualizzazione; questo consente, ad esempio, di utilizzare solo per la stampa i font propri della stampante così da stampare alla massima velocità

+ l'icona <sup>d</sup>e nell'header del messaggio ora indica quando è attiva la funzione di Testo Arricchito

+ adesso quando non è marcata l'opzione "origin random" per un'area MA si è specificato un file di origin valido, le origin vengono prelevate da quel file in sequenza, un messaggio dopo l'altro

+ SemPoint può ora ordinare i messaggi per data/ora, mittente o oggetto, ogni area mantiene i propri settaggi di ordinamento; per ragioni di velocità è anche possibile (e consigliato) ordinare solo i nuovi messaggi

\* corretto errore nel comando di uudecode che rispondeva "no end line" quando il file da decodificare cominciava nella prima riga del messaggio

+ aggiunta la parola chiave per i template @QUOTEPREFIX=stringa#, dove stringa può assumere qualunque valore, che consente di utilizzare un prefisso di quotatura diverso dal tradizionale " xy> " con xy corrispondente alle iniziali dell'autore del testo

\* corretta la funzione di aka-matching per impedirgli di utilizzare in matrix indirizzi estranei alla configurazione del Point

+ aggiunte le parole chiave per i template @FDATE# e @AUJOURD'HUI#, per inserire le date in lingua francese

\* adesso quando si cambia font mentre si scrive Sem effettua, se necessario, una conversione Ansi->Oem o viceversa per adattarsi al nuovo font

### **Novità della versione 2.21**

\* corretti GPF (23:1EDx 42:93F) dopo l'uso dei tasti +/- per saltare da un'area all'altra senza chiudere la finestra di lettura

\* l'opzione "1° non letto" (vedi Preferenze) adesso è attiva anche per le aree ordinate

\* solo base Fido (\*.MSG): il flag INTL adesso viene aggiunto anche ai messaggi corretti

+ adesso è possibile selezionare col mouse una porzione del testo visualizzato nella finestra di lettura, testo che può essere copiato nella clipboard; un doppio clic seleziona una parola

intera; il pulsante  $\mathbb I$  consente di attivare/disattivare la modalità di selezione del testo

+ al termine di una ricerca singola adesso SemPoint evidenzia il testo trovato

\* le date in francese sono state abbreviate

\* il pulsante **Sì** nella finestra per rinominare i pacchetti importati adesso funziona

+ aggiunta parola chiave @TODAYTREK# per i template (il nome dice tutto :)

\* i SEEN-BY ora vengono automaticamente eliminati dai messaggi reindirizzati

\* la finestra di lettura viene ora chiusa automaticamente dopo la lettura dell'ultimo messaggio nell'ultima area

+ adesso è possibile fare dei file-request di più file con un unico comando: è sufficiente tenere premuto il tasto CTRL quando si clicca sul nome di un file e SemPoint aspetterà la selezione di un altro file

+ adesso se si tiene premuto lo SHIFT mentre si seleziona un file per un file-request SemPoint mantiene l'intero nome del file invece di aggiungere l'estensione ".\*"

## **Novità della versione 2.22**

+ aggiunti Tooltip per i bottoni della SpeedBar (e un'opzione per disabilitarli)

+ aggiunta opzione per disattivare l'aka-matching durante la scrittura dei matrix

+ aggiunta opzione per imperdire l'aggiunta di una riga di Origin ai messaggi echo, (in questo caso al posto dell'origin viene aggiunta una tagline)

\* corretto errore nella lettura di pacchetti QWK contenenti molte decine di aree con lo stesso nome

\* corretto errore che impediva l'esportazione di file-request multipli da un'area BlueWave

\* corretto errore nella lettura di pacchetti BlueWave contenenti aree senza descrizione

\* adesso i comandi FFwd/Rewind (con il criterio "THREAD") ignorano il prefisso "Re:" davanti all'oggetto dei messaggi

\* in base Hudson è ora possibile scrivere messaggi di dimensione fino a 32 Kb (il precedente limite era di 16 Kb)

+ aggiunta opzione per generare automaticamente le Ricevute di Ritorno, la casella precedentemente inutilizzata (<unused>) nei template viene ora usata per le Ricevute di Ritorno (se questa viene lasciata in bianco viene generato un messaggio standard)

\* corretto RunTime-Error 213 dopo la cancellazione o lo spostamento di messaggi da un'area ordinata

+ aggiunta voce di menu File|Salva Come... per archiviare il messaggio corrente in un file di testo

+ aggiornata la grafica di molti pulsanti sulla SpeedBar, grazie a Luciano Giustini per il gentile contributo

+ aggiunto pulsante "Stampa"

+ aggiunta opzione per leggere automaticamente la configurazione delle aree dai file INI di BeeMail (per maggiori informazioni sul programma BeeMail si veda http://beemail.com)

## **L'Autore**

Il mio nome è **Andrea Matta**.

Per qualunque problema, domanda, segnalazione, commento o curiosità riguardante il programma potete mandarmi un messaggio:

via internet, all'indirizzo **andream@mbox.vol.it** via matrix FidoNet, all'indirizzo **2:331/501.11**

oppure scrivermi all'indirizzo:

via Sestu, 24 09034 ELMAS (CA)

Nel caso di segnalazione di errori vi prego di includere quante più informazioni vi è possibile per aiutarmi a riprodurre l'errore, non posso correggere errori che non riesco a riprodurre! In particolare nel caso di GPF (General Protection Fault) segnatevi sempre il nome del modulo che ha causato l'errore (di solito è SEMPOINT.EXE, ma può essere diverso) nonché l'indirizzo dell'errore (sono 2 numeri di 4 cifre nella forma **xxxx:yyyy**).

Se siete in Italia e siete su FidoNet considerate anche la possibilità di agganciarvi all'area echomail nazionale **SEMPOINT.ITA** dove molti altri utenti di SemPoint si scambiano quotidianamente esperienze e consigli, nel caso non riusciate a trovare l'area chiedete al vostro SysOp se è possibile agganciarla.

## **Come procurarsi l'ultima versione**

La più recente versione di SemPoint è sempre disponibile nelle seguenti BBS di supporto:

ItalTec (Napoli, Italia), tel.081-5451506 33.600 V.34+, FidoNet 2:335/232, Web Page: http://www.synapsis.it/MP/italtec/Italtec.htm

DIGITAL SOUND POWER (Gran Bretagna), tel.0044-1734-614-636 28.800 V.34, FidoNet 2:252/356, Web Page: http://www.ibmpcug.co.uk/~dsp

MediaMania (Ala (TN), Italia), tel.0464-671680 28.800 V.34, FidoNet 2:333/809

Guiky (Travacò Siccomario (PV), Italia), tel.0382-559782 28.800 V.34, FidoNet 2:331/504

Se siete Point o Sysop potete anche fare il file-request del magic name SEMPOINT.

Oppure su internet:

Home Page di SemPoint: http://beemail.com/sempoint/

ftp://ftp.telnetwork.it/pub/sempoint/ ftp://beemail.com/pub/sempoint/

Oppure mandate una richiesta via email a andream@mbox.vol.it.

## **Archivia su Disco**

Tasto Scorciatoia: W<br>Pulsante:

Comando: Modifica | Archivia su Disco

Pulsante:

Uso

Utilizzare la funzione Archivia su Disco per memorizzare uno o più messaggi su disco sotto forma di file ASCII.

Istruzioni

- 1. Dalla lista Filebox per l'archiviazione scegliere il filebox dove si desidera archiviare i messaggi
- 2. Selezionare il gruppo di messaggi che si vuole archiviare (messaggio corrente e/o messaggi marcati)
- 3. Premere OK

Nel caso si voglia archiviare i messaggi in un file diverso da tutti i filebox predefiniti, premere il tasto Altro file al posto del tasto OK e quindi selezionare un file di testo esistente ovvero immettere il nome di un nuovo file.

#### Vedere Anche

Marca Messaggi, Filebox, Template

### **Modifica Attributi**

Comandi: Configurazione | Aree  $\rightarrow$  Modifica  $\rightarrow$  Attributi di default Configurazione | Attributi File Request [Finestra di Scrittura]  $\rightarrow$  Attributi Msg

#### Uso

Richiamando uno dei comandi sopra elencati viene aperta una finestra di dialogo che consente di modificare gli attributi di un messaggio.

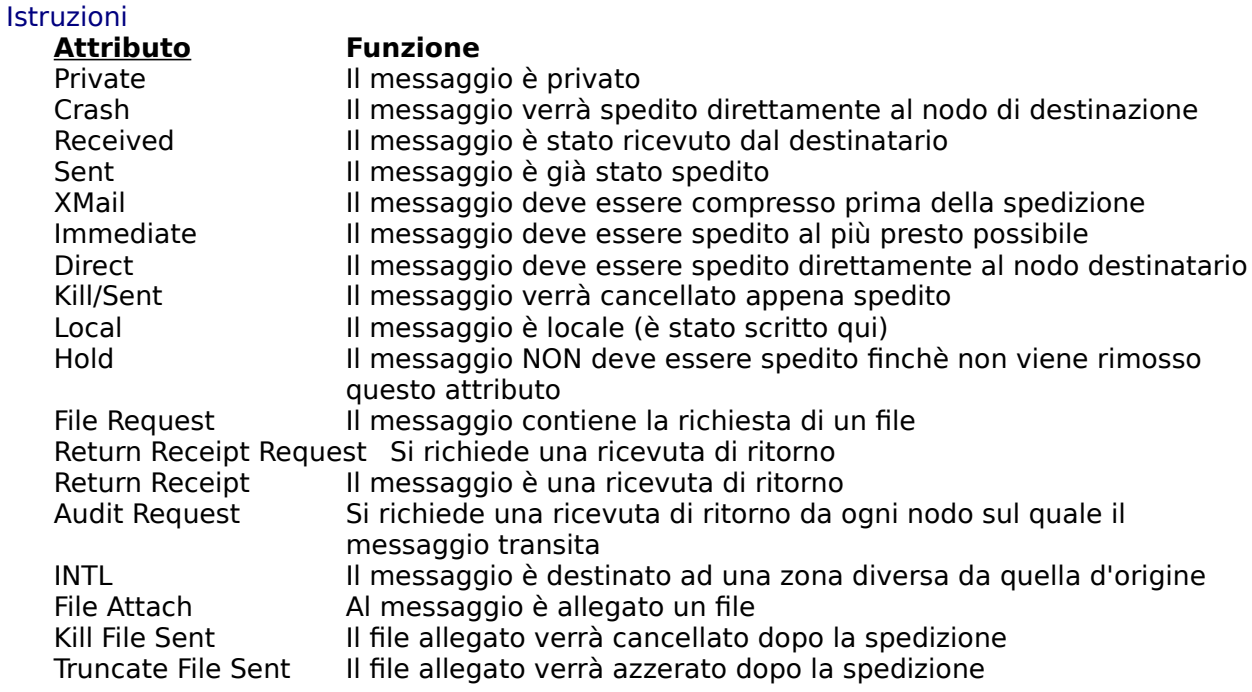

In alcuni casi diversi attributi appaiono di colore grigio e non possono essere selezionati in quanto privi di significato oppure non ne è permesso l'uso in quella particolare situazione.

#### Vedere Anche

Finestra di Scrittura, File Request

# **Carbon Copies**

Comando: [Finestra di Scrittura] | Carbon Copies Tasto Scorciatoia: Ctrl+B  $\mathbf{c}\mathbf{c}$ 

Pulsante:

Uso

Utilizzare la funzione Carbon Copies per spedire lo stesso messaggio a più destinatari.

#### Istruzioni

Utilizzare il bottone Aggiungi per aggiungere dei nomi alla lista dei destinatari. Mediante gli appositi bottoni radio è possibile scegliere se aggiungere al corpo del messaggio la lista di tutti i destinatari oppure omettere questa informazione. L'opzione Usa il flag Kill/Sent consente inoltre di decidere se tutte le copie prodotte, esclusa la prima, devono essere marcate con l'attributo Kill/Sent.

Una volta inseriti tutti i nomi dei destinatari premere OK per chiudere la finestra.

Vedere Anche

Attributi di un messaggio, Aggiunta di un destinatario
# **CrossPost**

Comando: [Finestra di Scrittura] | CrossPost Tasto Scorciatoia: Ctrl+R<br>Pulsante: X

Pulsante:

Uso

Utilizzare la funzione CrossPost per spedire lo stesso messaggio in più aree contemporaneamente.

Istruzioni

Selezionare nella lista i nomi di tutte le aree nelle quali si vuole inserire il messaggio.

Mediante gli appositi bottoni radio è possibile scegliere se aggiungere al corpo del messaggio la lista di tutte le aree interessate oppure omettere questa informazione.

Premere OK per chiudere la finestra.

Vedere Anche Finestra di Scrittura

# **Copia Carbone**

Comandi: [Finestra di Scrittura] | Carbon Copies → Aggiungi [Finestra di Scrittura] | Carbon Copies  $\rightarrow$  Modifica

#### Uso

Nella finestra di dialogo Carbon Copies premere il bottone Aggiungi per aggiungere un nuovo destinatario alla lista delle Copie Carbone, oppure premere il bottone Modifica per correggere un nome precedentemente inserito.

#### **Istruzioni**

Inserire il nome e l'aka del destinatario negli appositi spazi, ovvero premere il bottone Cerca in Nodelist per selezionare il nome da una delle Nodelist configurate. Una volta inseriti i dati richiesti premere OK.

#### Vedere Anche

Copie Carbone, Consultazione Nodelist

# **Compattatori / Scompattatori**

Comando: Configurazione | Comandi Import/Export | QWK, BWave e X)press

#### Uso

Utilizzare questo comando per modificare i nomi dei programmi che **SemPoint** deve richiamare per compattare e scompattare i pacchetti QWK, BlueWave e X)press, nonché per modificare i nomi delle directory dove memorizzare tali pacchetti.

#### Istruzioni

Inserire i nomi dei programmi negli appositi spazi, avendo cura di comprendere (nella stessa riga) anche gli eventuali parametri indispensabili al corretto funzionamento del programma.

Al momento di richiamare i programmi **SemPoint** aggiungerà, nell'ordine, alla linea di comando (oltre ai parametri specificati) il nome del pacchetto da compattare [o scompattare] e la directory di scompattazione [o i file da compattare].

**SemPoint** è preconfigurato per utilizzare correttamente i programmi: PKZIP, PKUNZIP, LHA, ARJ e PAK; in presenza di questi non dovrebbero essere necessarie modifiche alla configurazione standard a condizione che detti programmi si trovino in una directory compresa nel PATH del DOS (vd. manuale del DOS per maggiori informazioni sul PATH).

Con **SemPoint** è anche fornita una libreria dinamica (file: SEMUNZIP.DLL) che consente di comprimere e decomprimere i pacchetti di posta nel formato ZIP (compatibile con PkZip/PkUnzip 2.04g) velocemente e senza bisogno di aprire delle noiose finestre DOS. Per fare uso di questa libreria è sufficiente marcare le opzioni Usa Zip integrato e Usa UnZip integrato.

Nella stessa finestra è anche richiesto di specificare il nome della directory dove **SemPoint** deve cercare i nuovi pacchetti da importare (Download) e il nome della directory dove vanno memorizzati i pacchetti di risposta di volta in volta preparati (Upload).

Una volta inseriti i dati richiesti premere OK per salvare le modifiche effettuate.

#### Vedere Anche

Importazione Pacchetti, Esportazione Pacchetti

# **Settaggi Area**

Comando: Configurazione | Aree QWK, BWave e X)press  $\rightarrow$  Modifica Settaggi

#### Uso

Utilizzare questo comando per visualizzare ed eventualmente modificare lo status di un'area QWK, BWave o X)press.

#### Istruzioni

La finestra di dialogo riporta le seguenti informazioni:

- Nome dell'area
- Condizione attuale dell'area (attiva o non attiva)
- Numero di messaggi contenuti
- Occupazione (in bytes) sul disco
- Limite di messaggi impostato

• Nome del Listserver definito per l'area ed eventualmente un testo-filtro per la Mailbox (solo per le aree X)press)

Se l'area è al momento non attiva può essere attivata (creata) premendo il bottone Attivala!. Se viceversa l'area è già attiva può essere disattivata (distrutta) premendo il bottone Disattivala!.

Scrivendo negli appositi spazi è possibile inoltre modificare il limite di messaggi per l'area (non è comunque consentito immettere numeri inferiori a quello dei messaggi al momento contenuti) ed il Listserver collegato nel caso si tratti di un'area X)press.

Per chiudere la finestra premere Chiudi.

#### Vedere Anche

Configurazione Packet Processor, ListServer per i Digest Internet e filtri per la MAILBOX di Mc-Link

# **Tosser Fidonet**

Comando: Configurazione | Comandi Import/Export | Fidonet

#### Uso

Utilizzare questo comando per modificare i nomi dei programmi che **SemPoint** deve richiamare per importare ed esportare la posta Fidonet. Lo stesso comando consente anche di scegliere se **SemPoint** deve creare il file ECHOTOSS.LOG e se il comando di esportazione deve essere automaticamente richiamato quando si esce dal programma.

#### **Istruzioni**

Inserire nelle apposite righe i nomi dei programmi o dei file batch da richiamare per importare ed esportare la posta Fidonet, avendo cura di indicare il nome completo del file (compreso cioé il drive e il percorso) e gli eventuali parametri necessari al corretto funzionamento del programma.

Nel caso si desideri che **SemPoint** crei e modifichi il file ECHOTOSS.LOG si contrassegni l'apposita casella e nella riga adiacente si scriva il nome completo del file (che può anche avere un nome diverso da ECHOTOSS.LOG).

Quando questa opzione è attiva **SemPoint**, nel momento in cui vengono scritti dei nuovi messaggi, aggiunge nel file ECHOTOSS.LOG il nome dell'area nella quale si è scritto. Se il tosser Fidonet che si utilizza ne è in grado potrà quindi leggersi questo file e sapere in anticipo in quali aree cercare i nuovi messaggi risparmiando così sul tempo di elaborazione. Ad esempio il programma **Squish** offre questa possibilità utilizzando il parametro -fECHOTOSS.LOG sulla riga di comando.

La casella Esportazione automatica all'uscita da SemPoint consente invece di fare in modo che ogni volta che si esce dal programma venga automaticamente eseguito il comando di esportazione, se e solo se si sono scritti dei nuovi messaggi.

Una volta inseriti i dati richiesti premere OK per salvare le modifiche effettuate.

#### Vedere Anche

Importazione Pacchetti, Esportazione Pacchetti

# **Cancella Messaggi**

Comandi: Modifica | Cancella [Finestra di Lettura] | Cancella

Tasti Scorciatoia: CANC, D

### Uso

Utilizzare la funzione Cancella per cancellare uno o più messaggi.

### Istruzioni

Scegliere nelle apposite caselle di selezione quali messaggi si desidera cancellare (di default viene cancellato il messaggio corrente, cioè quello al momento visualizzato). Alternativamente è possibile cancellare un'intera serie di messaggi indicandone i numeri estremi, ad esempio scrivendo dal n°1 al n°20 verranno cancellati i primi venti messaggi dell'area.

Una volta scelto il gruppo di messaggi da cancellare premere OK per procedere con la cancellazione oppure Cancel per rinunciarvi.

Vedere Anche Marcatori

# **Scegli l'Area Destinazione**

Comandi: Scrivi | Rispondi in altra Area Scrivi | Reindirizza [File Request]

Tasti Scorciatoia: N, M<br>Pulsante:

Pulsante:

### Uso

Utilizzando una delle funzioni sopra elencate viene aperta una finestra di dialogo per selezionare l'area nella quale si vuole scrivere il nuovo messaggio.

#### **Istruzioni**

Selezionare dalla lista una delle aree disponibili quindi premere OK. E' possibile ottenere lo stesso risultato anche con un doppio-clic del mouse sul nome dell'area scelta.

#### Vedere Anche

File Request, Finestra di Lettura, Finestra di Scrittura, Rispondi Quotando, Template

# **File request**

Menu: Nessuno, è obbligatorio l'uso del mouse! :-)<br>Pulsante:  $\frac{f_{\text{L}}}{\sqrt{2}}$ 

Pulsante:

Uso

Con questa funzione si può creare un File Request con un click del mouse.

### Instruzioni

- 1. Schiacciare il bottone •, il cursore cambierà aspetto.
- 2. Selezionare dal messaggio il nome del file che si vuole richiedere e cliccarci sopra.
- 3. Selezionare dalla lista l'area matrix (netmail) nella quale inoltrare la richiesta.

4. E' possibile a questo punto scrivere un messaggio di accompagnamento della richiesta oppure salvare il messaggio-richiesta in bianco.

Per richiedere **più file nello stesso file-request** è sufficiente tenere premuto il tasto CTRL mentre si clicca sul nome del file e SemPoint aspetterà la selezione di un altro file.

Se non si vuole che SemPoint utilizzi l'estensione ".\*" per i nomi dei file da richiedere, si tenga premuto il tasto SHIFT mentre si clicca sul nome del file.

### Vedere Anche

Scegli l'area destinazione, Finestra di Lettura, Finestra di Scrittura, Template

# **Copia o Sposta Messaggi**

Comandi: Modifica | Copia in altra Area Modifica | Sposta in altra Area

#### Uso

Utilizzare questi comandi per copiare o spostare uno o più messaggi da un'area ad un'altra.

### Istruzioni

Scegliere anzitutto con le apposite caselle di selezione quali messaggi si desidera copiare o spostare (di default viene copiato o spostato il messaggio corrente, cioè quello al momento visualizzato).

Selezionare quindi dalla lista una delle aree disponibili e premere OK. E' possibile ottenere lo stesso risultato anche con un doppio-clic del mouse sul nome dell'area scelta.

Vedere Anche **Marcatori** 

# **Configurazione Area**

 $Comandi:$  Configurazione | Aree  $\rightarrow$  Aggiungi Configurazione | Aree  $\rightarrow$  Inserisci Configurazione | Aree  $\rightarrow$  Modifica

#### Uso

Utilizzare i comandi suddetti per aggiungere un'area alla configurazione o per modificarne uno o più parametri.

### Istruzioni

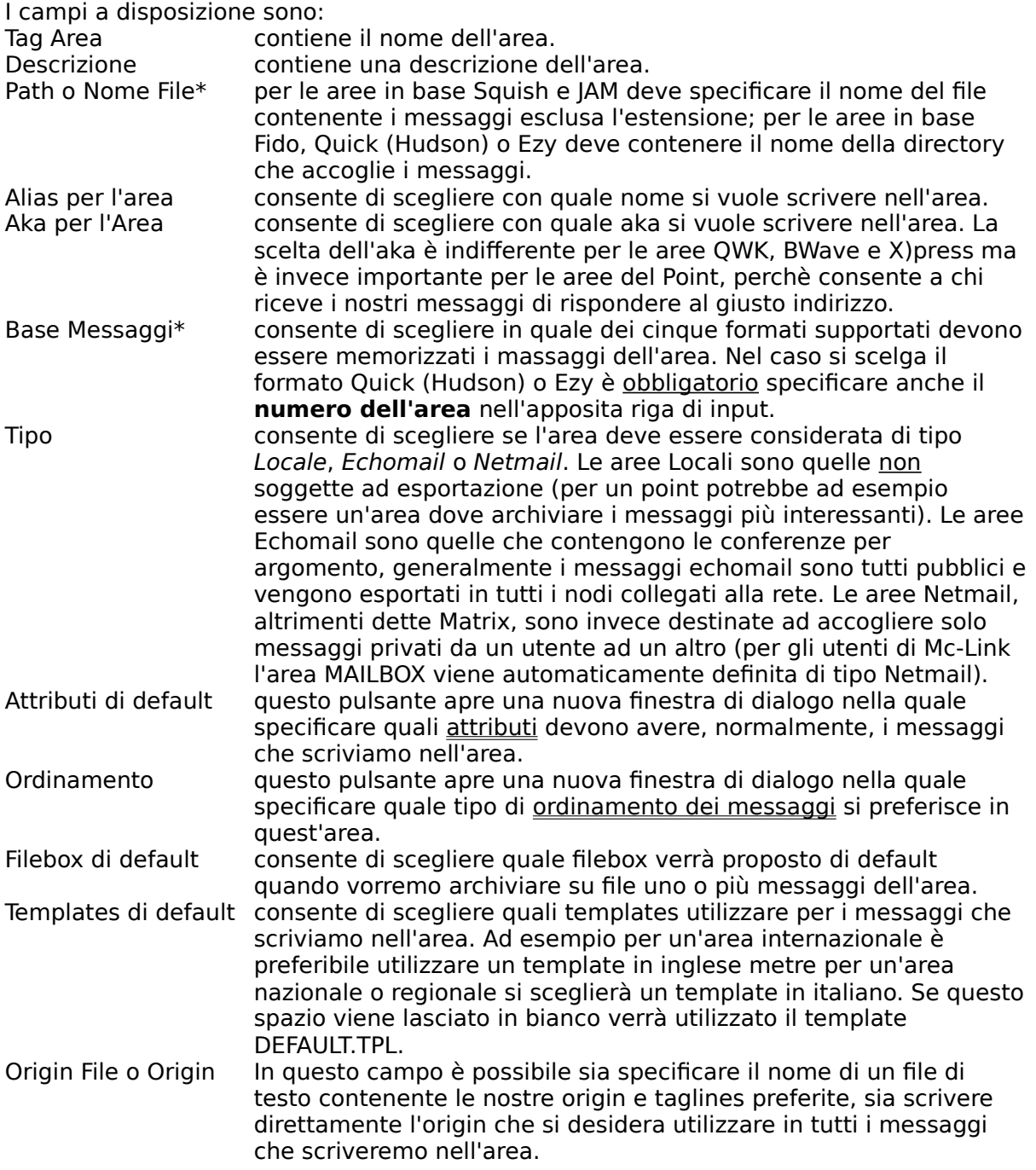

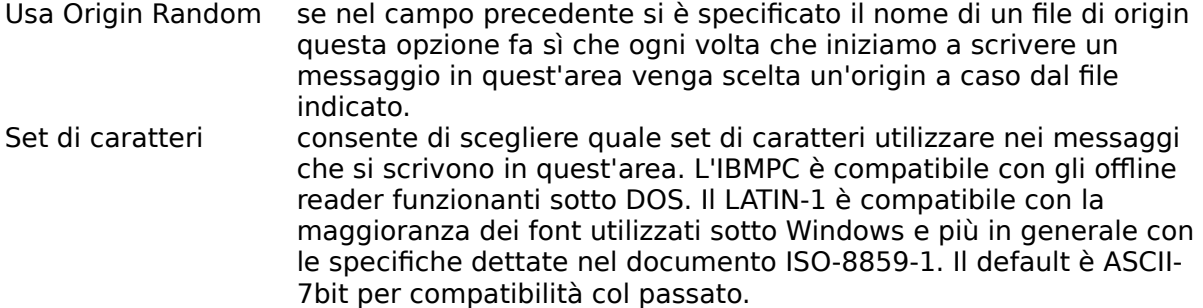

Premere OK per chiudere la finestra e salvare le modifiche.

### Vedere Anche

 $\overline{\phantom{a}}$ 

Configurazione Aree, Configurazione Point, Filebox, Template

\* per le aree QWK, BWave e X)press questi campi non possono essere modificati in quanto predeterminati dal programma stesso.

# **Configurazione Aree**

Comando: Configurazione | Aree

Uso

Questo comando consente di modificare la configurazione delle aree.

#### Istruzioni

Viene presentata una finestra di dialogo contenente la lista delle aree al momento configurate e diversi pulsanti.

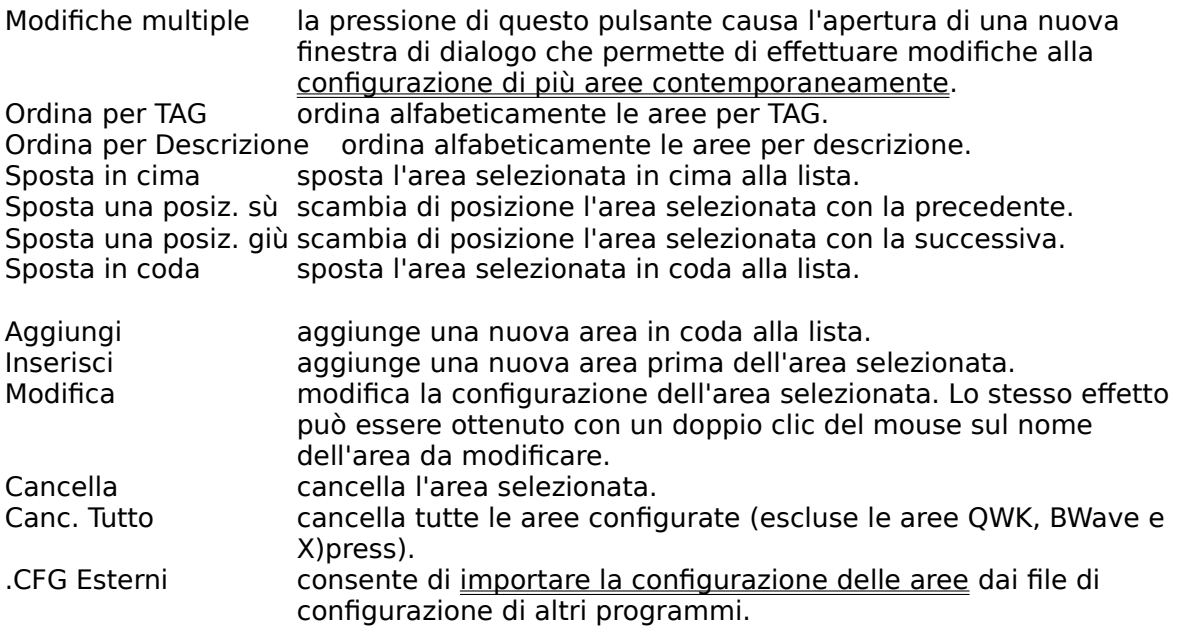

Premere Chiudi per chiudere la finestra.

#### Vedere Anche

Configurazione Area, File di configurazione esterni, Aree QWK, BWave e X)press

# **Esporta o Importa Messaggi**

Comandi: Base Msg | Importa nuovi messaggi Base Msg | Esporta nuovi messaggi

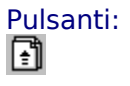

Uso

I comandi Importa ed Esporta nuovi messaggi consentono di mandare in esecuzione il tosser Fidonet oppure di importare o esportare pacchetti QWK, BWave e X)press.

### Istruzioni

Scegliere con gli appositi bottoni radio quali messaggi importare o esportare (Fidonet, QWK, BWave o X)press), quindi premere il pulsante OK per procedere con l'operazione.

#### Vedere Anche

Tosser Fidonet, Importazione Pacchetti, Esportazione Pacchetti, Nota per gli utenti di Win-Os/2

# **Criterio di Scorrimento Veloce**

Comando: Leggi | Criterio scorrim. veloce

Uso

Questo comando consente di stabilire quali messaggi associare ai comandi di

scorrimento veloce (Rewind) e

(FFwd).

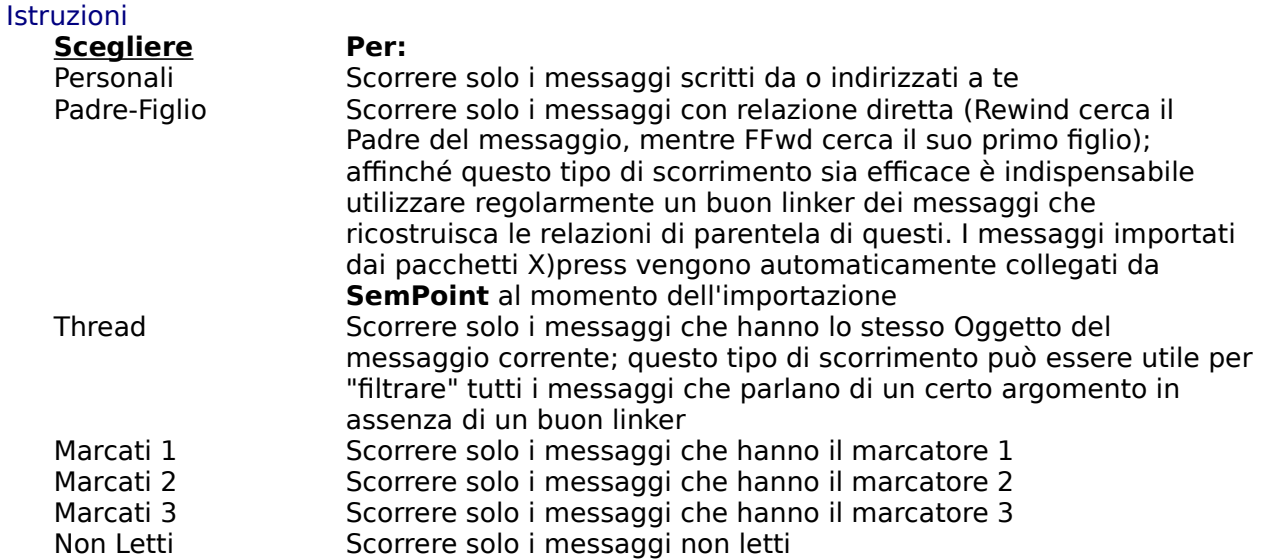

Il criterio di scorrimento veloce può anche essere cambiato più comodamente facendo clic col mouse una o più volte sull'angolo in basso a destra della testatina del messaggio dove appare un piccolo disegno che ci ricorda quale sia il criterio di scorrimento attivo in quel momento.

#### Vedere Anche

Marca Messaggi, Finestra di Lettura, Rewind, FFwd, Preferenze

# **Filebox per l'archiviazione**

Comando: Configurazione | Fileboxes

#### Uso

I Filebox sono dei file di testo, cui può essere associata una descrizione, utilizzati per l'archiviazione dei messaggi più interessanti o importanti.

Questo comando di configurazione consente di creare, modificare o distruggere i filebox.

### Istruzioni

Utilizzare i tasti Aggiungi, Modifica e Cancella rispettivamente per aggiungere, modificare e cancellare un Filebox. La modifica di un Filebox esistente è possibile anche con un doppio clic del mouse sul nome del Filebox.

A modifiche ultimate premere il tasto Chiudi per chiudere la finestra.

#### Vedere Anche

Archiviazione Messaggi, Configurazione Area, Filebox

# **Filebox**

Comandi: Configurazione | Fileboxes → Aggiungi Configurazione | Fileboxes  $\rightarrow$  Modifica

### Istruzioni

Inserire, nelle rispettive righe di input, il nome che si vuole dare al Filebox e il nome del file di testo corrispondente.

Per salvare le modifiche premere il tasto OK.

### Vedere Anche

Lista Filebox

# **Cerca Testo**

Comando: Modifica | Trova Tasto Scorciatoia: F

åå.

Pulsante:

Uso

Il comando Trova consente di cercare un testo nei messaggi di un'area.

### **Istruzioni**

Inserire anzitutto il testo da ricercare nella apposita riga di input, il programma non fa differenza tra caratteri minuscoli e caratteri maiuscoli.

In secondo luogo verificare che i vari bottoni radio rispecchino le varie condizioni di ricerca da noi preferite. E' possibile scegliere se le ricerche devono avvenire solo nella testata (header) dei messaggi oppure anche in tutto il testo del messaggio (le ricerche solo nell'header sono più veloci). Si può far partire la ricerca dal primo messaggio contenuto nell'area o dal messaggio al momento visualizzato. Si può stabilire se la ricerca deve procedere "in avanti", cioè dal messaggio di partenza e poi nei successivi, ovvero a ritroso verso i messaggi precedenti. Infine si può decidere se effettuare una ricerca singola, che si fermi quindi sul primo messaggio contenente il testo cercato, oppure una ricerca multipla con la marcatura di tutti i messaggi trovati (in questo caso il programma al termine della ricerca riporterà il numero di occorrenze del testo cercato).

La pressione del tasto OK fa partire la ricerca.

### Vedere Anche

Continua Ricerca, Marcatori

# **Salta al n°...**

Comando: Leggi | Vai al n° Tasti Scorciatoia: qualunque numero dall'1 al 9

### Uso

**SemPoint** numera sempre i messaggi di un'area a partire da 1. Per "saltare" da un messaggio ad un altro è sufficiente digitarne il numero e quindi premere INVIO.

### Vedere Anche

Finestra di Lettura

# **Crea .REP**

Comandi: File | Crea Pacchetto .REP Base Msg | Esporta nuovi Msg  $\rightarrow$  Pacchetto QWK

Tasto Scorciatoia: Maiusc+F4

Uso

Questa finestra consente di scegliere per quali BBS si desidera esportare le risposte nel formato QWK.

### Istruzioni

Selezionare o deselezionare le BBS dalla lista, quindi premere il tasto OK per procedere con l'esportazione dei messaggi.

### Vedere Anche

Esportazione Messaggi

# **Marca Messaggi**

Comandi: Modifica | Marca più Messaggi Modifica | Rimuovi Marcatori

#### Uso

Questi comandi consentono di marcare o smarcare a piacimento tutti i messaggi dell'area oppure solo quelli precedenti il messaggio corrente oppure, ancora, solo quelli seguenti.

#### Istruzioni

Scegliere con le apposite caselle di selezione quali marcatori utilizzare e a quale gruppo di messaggi applicare tali marcatori. Premere OK per effettuare la marcatura (o la smarcatura).

#### Vedere Anche

**Marcatori** 

# **Consultazione NodeList/NameList**

Tasto Scorciatoia: F10<br>التي

Comando: Leggi | Name/Nodelist<br>Tasto Scorciatoia: F10

Pulsante:

### Uso

Utilizzare questo comando per cercare un nome o un nodo nelle Nodelist e nelle Namelist configurate.

Quando si attiva questo comando dalla finestra di lettura viene automaticamente effettuata la ricerca del nodo di provenienza del messaggio corrente. Utilizzandolo invece dalla finestra di scrittura è possibile trasferire i risultati della ricerca nei rispettivi campi destinatario (nome e aka).

#### **Istruzioni**

- 1. Scrivere tutto o parte del nome o dell'indirizzo da cercare nella riga di input
- 2. Premere il tasto Cerca
- 3. Verificare il risultato della ricerca
- 3. Premere OK o Cancel per chiudere la finestra (OK trasferisce il risultato alla finestra di scrittura, se è il caso)

Vedere Anche **Nodelists** 

# **Nome per la Rubrica**

Comandi: Configurazione | Rubrica Nomi → Aggiungi Configurazione | Rubrica Nomi  $\rightarrow$  Modifica

### Istruzioni

Inserire negli appositi spazi il nome ed eventualmente l'aka ed il subject di default, quindi premere il pulsante OK per salvare le modifiche.

### Vedere Anche

Rubrica, Finestra di Scrittura, Aggiungi Nome in Rubrica, Estrai Lista Nomi...

# **Configurazione Point**

Comando: Configurazione | Point

#### Uso

Questa opzione di configurazione consente di impostare il tuo nome ed i tuoi alias, tutti i tuoi indirizzi di posta elettronica, il tipo di mailer utilizzato ed eventualmente una password per impedire l'accesso non autorizzato a SemPoint.

### Istruzioni

- 1. Inserisci il tuo nome e cognome reali nella riga Nome Sysop
- 2. Utilizzando il pulsantino + aggiungi alla lista Aliases tutti gli altri nomi con cui sei conosciuto e con cui firmi messaggi
- 3. Nella riga Address inserisci il tuo indirizzo e-mail principale (se non ne hai uno scrivi 0:0/0)
- 4. Utilizzando il pulsantino + aggiungi alla lista Akas (4D) tutti gli altri indirizzi e-mail posseduti
- 5. Premere OK per salvare le modifiche

**Nota:** Gli indirizzi e-mail devono essere nella forma **x:y/w.z** con x, y, w e z rispettivamente numero di zona, net, nodo e point oppure nella forma **MCnnnn** per gli abbonati ad Mc-Link. Anche i Sysop dovranno preferibilmente specificare un numero di point nei loro indirizzi, ad esempio 2:331/443.0 invece di 2:331/443, questo consente un migliore funzionamento dell'algoritmo di aka-matching utilizzato da SemPoint.

Nella stessa finestra si trovano anche una riga dove inserire la zona di default da utilizzare per gli indirizzi sprovvisti di zona, e un pulsante per cambiare la password d'accesso a SemPoint. Si noti che prima di cambiare la password è sempre richiesto l'inserimento della vecchia password. Per eliminare la richiesta di password all'avvio è sufficiente premere solo Invio quando viene chiesta la nuova password.

Il settaggio riguardante il tipo di mailer influenza solo la gestione degli attributi di messaggio "kill file sent" e "truncate file sent".

#### Vedere Anche

Configurazione Area

## **Preferenze**

Comando: Configurazione | Preferenze

#### Uso

Questa opzione di configurazione consente di impostare vari parametri riguardanti la visualizzazione e la scrittura dei messaggi.

#### **Istruzioni**

Fare clic col mouse sul campo per il quale si desiderano spiegazioni: Ricerca automatica Mess. personali Beep sui messaggi personali Mostra control lines (Kludges) Separa i quote con righe bianche 1° msg non letto ad apertura area Salva i flag "letto" e "risposto" Usa Tearline in aree netmail Aggiungi linea Origin ai msg Echomail Mostra ToolTips Ricevute di Ritorno automatiche

A fine area... Margine destro messaggi Margine destro quotes Quota anche... Traduci Accentate -> Apostrofate Ricerca automatica in Nodelist Utilizza Aka-Matching

#### Vedere Anche

Finestra di Lettura, Finestra di Scrittura

### Ricerca automatica Mess. personali

Questa opzione, se marcata, fa in modo che ad ogni partenza **SemPoint** effettui una ricerca sui nuovi messaggi per segnalare nelle varie aree la presenza o meno di messaggi personali.

**ATTENZIONE:** in presenza di molte aree l'utilizzo di questa opzione può rallentare notevolmente l'operazione di apertura del programma.

### Beep sui messaggi personali

Questa opzione, se marcata, fa in modo che **SemPoint** emetta un segnale acustico ogni volta che si incontra un messaggio personale.

### Mostra control lines (Kludges)

I kludges sono delle righe di controllo (che iniziano sempre con un carattere ASCII 1) le quali non fanno strettamente parte del messaggio ma contengono informazioni varie destinate per lo più ai vari programmi di gestione della messaggistica (tosser, linker, OLR, etc.). Marcare questa opzione per visualizzare queste righe insieme al resto del messaggio.

## Separa i quote con righe bianche

Questa opzione, se marcata, fa in modo che **SemPoint** inserisca (se non già presenti) delle righe bianche tra il testo quotato e il testo del messaggio, al fine di migliorarne la leggibilità.

## 1° msg non letto ad apertura area

Questa opzione, se marcata, fa in modo che **SemPoint**, al momento dell'apertura di una finestra di lettura, si posizioni automaticamente sul primo messaggio non letto invece che sull'ultimo letto.

## Salva i flag "letto" e "risposto"

Quando questa opzione è attiva **SemPoint** salva sul disco i speciali attributi di messaggio "letto" (''' ) e "risposto" (

 ), ricordandoseli così da una sessione all'altra. Poiché questi attributi sono una peculiarità di **SemPoint** essi non possono venir riconosciuti da nessun altro programma, e per questo si è lasciata la possibilità di disattivarne la memorizzazione su disco nel caso si dovessero riscontrare dei conflitti o delle incompatibilità con programmi o utility di terze parti. Proprio per motivi di compatibilità questi attributi NON vengono in ogni caso memorizzati su aree di tipo Fidonet (\*.MSG).

## Usa Tearline in aree netmail

Questa opzione consente di scegliere se far aggiungere a **SemPoint** una tearline in ogni matrix che scriviamo.

## Aggiungi linea Origin ai msg Echomail

Questa opzione consente di scegliere se far aggiungere a **SemPoint** una tearline e una riga " \* Origin: " in ogni messaggio che scriviamo nelle aree echomail (solo per i Point e i Sysop).

### Mostra ToolTips

Quando questa opzione è selezionata vengono visualizzati i tooltip, cioé delle brevi spiegazioni sul significato dei vari pulsanti presenti nelle SpeedBar. Per far apparire i tooltip tenere per almeno un secondo il puntatore del mouse sul pulsante che interessa, senza cliccare.

### Ricevute di Ritorno automatiche

Quando questa opzione è selezionata, se si riceve un matrix contenente una richiesta di ricevuta di ritorno, SemPoint avvisa della richiesta e opzionalmente genera automaticamente un messaggio-ricevuta.

### A fine area...

Questi bottoni radio indicano a **SemPoint** come comportarsi quando incontra l'ultimo messaggio dell'area e si cerca di procedere con la lettura del messaggio successivo. Si può scegliere tra la chiusura automatica della finestra di lettura (con ritorno alla lista aree), il salto alla successiva area contenente messaggi non letti, oppure si può fare in modo che **SemPoint** chieda di volta in volta in che modo comportarsi.

## Margine destro messaggi

L'impostazione del margine destro consente di regolare il maggiore o minore "riempimento" della finestra di lettura a seconda del tipo e della dimensione del font utilizzato per la visualizzazione nonché della dimensione della finestra di lettura.
### Margine destro quotes

Questa impostazione viene utilizzata da **SemPoint** al momento di effettuare la quotatura di un testo per la sua formattazione.

### Quota anche...

Queste quattro opzioni consentono di scegliere se al momento di rispondere ad un messaggio debbano venire quotate anche le linee di controllo (kludges), la tear line, la linea di origine (origin) e i seen-by.

### Traduci Accentate -> Apostrofate

Questa opzione, se marcata, fa in modo che **SemPoint** effettui automaticamente la conversione delle lettere accentate in lettere apostrofate nel momento stesso in cui scriviamo.

Questo ci consente di scrivere liberamente ed allo stesso tempo di non violare i regolamenti di FidoNet e di Mc-Link che vietano l'utilizzo delle lettere accentate per motivi di compatibilità con altri tipi di computer.

### Ricerca automatica in Nodelist

Questa opzione, se marcata, fa in modo che **SemPoint**, quando inseriamo il nome di un destinatario di un messaggio, apra automaticamente la finestra di consultazione Nodelist per ricercarne l'indirizzo corrispondente.

Questa funzione è ovviamente attiva solo per le aree matrix e per la MAILBOX di Mc-Link.

### Utilizza Aka-Matching

Disattivare questa opzione se **non** si vuole che SemPoint scelga da solo quale indirizzo utilizzare, tra quelli disponibili, per l'invio di un matrix.

Si noti comunque che anche con l'opzione attivata è sempre possibile modificare la scelta dell'indirizzo fatta da SemPoint, prima di salvare il messaggio.

# **Templates**

### Comando: Configurazione | Templates

### Uso

Questo comando consente la modifica o la creazione di un gruppo di Template.

I template sono dei "modelli" che indicano a **SemPoint** come "impaginare" i messaggi in svariate situazioni. Si possono definire template per i nuovi messaggi, per le risposte quotate e non, per i messaggi reindirizzati, archiviati su disco, stampati, copiati negli Appunti (Clipboard) e corretti.

La personalizzazione dei template è resa possibile dall'utilizzo di una serie di parolechiave riconosciute dal programma le quali vengono sostituite, al momento dell'uso del template, da un testo corrispondente.

### **Istruzioni**

Dalla finestra Apri File scegliere il file di template che si desidera modificare oppure immettere il nome di un nuovo file da creare (l'estensione di default è **.TPL**).

Una volta selezionato il file viene aperta una finestra con un editor che permette la modifica (uno per volta) di tutti e dieci i template per le corrispondenti situazioni.

Premere Salva per salvare le modifiche sul file.

### Vedere Anche

Parole-chiave nei Template, Configurazione Area

# **Parole-chiave nei Template**

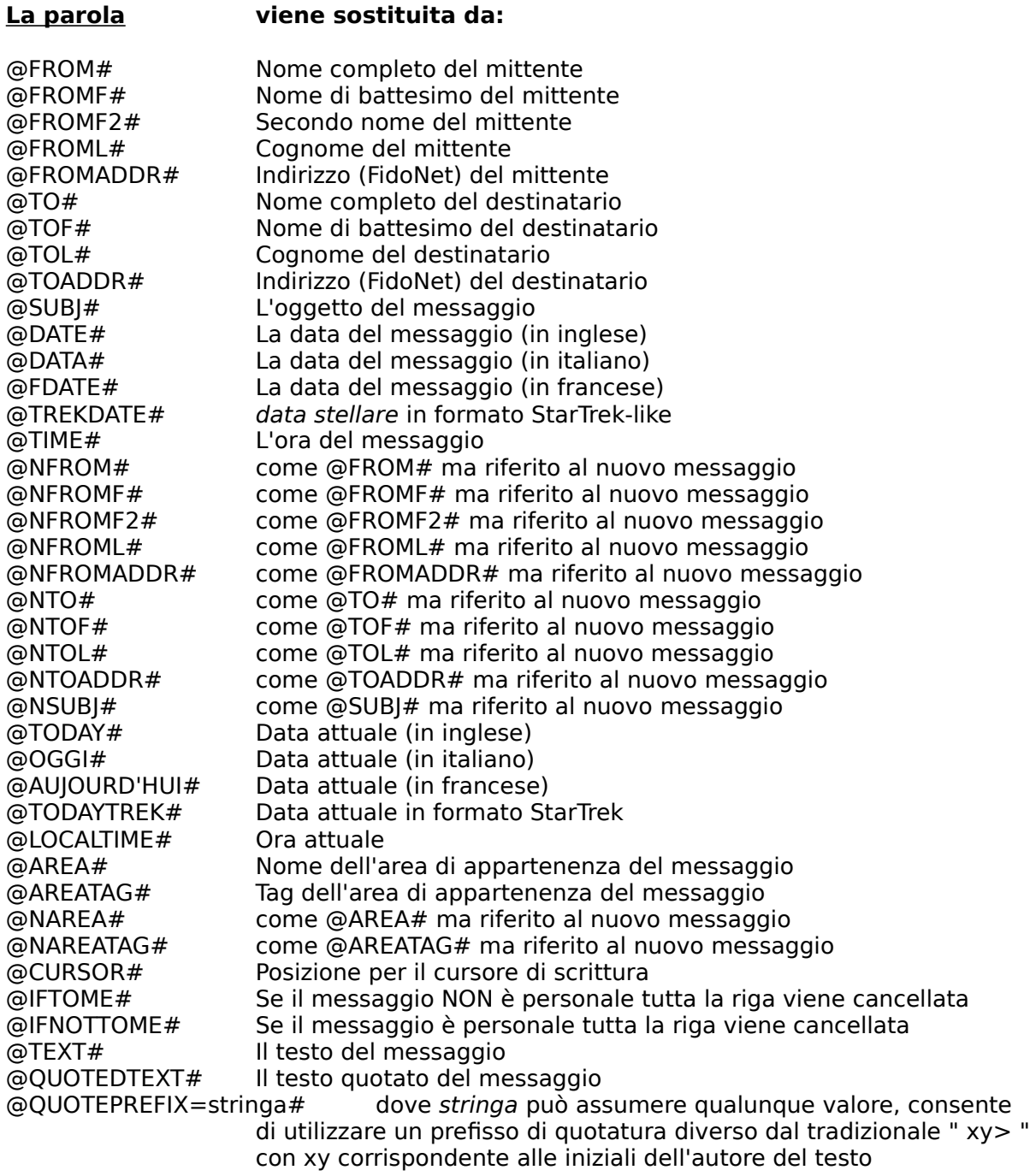

N.B: In certe circostanze alcune parole chiave sono prive di significato e vengono ignorate, ad es. "@CURSOR#" o "@NFROM#" nel template per l'archiviazione.

# **Configurazione Packet Processor**

Comando: Configurazione | Aree QWK, BWave e X)press

#### Uso

Questo comando consente di accedere alla configurazione delle aree di Mc-Link e di tutte le BBS dalle quali si importano pacchetti QWK o BlueWave.

#### Istruzioni

La finestra di dialogo contiene:

- 1. un'opzione per fare in modo che **SemPoint** cancelli automaticamente i pacchetti di posta dopo averli importati;
- 2. una riga di input per stabilire un limite di default per le nuove aree quando queste vengono create (tale limite può comunque essere modificato in un secondo momento per ogni singola area);
- 3. una lista di tutte le BBS dalle quali si è importati dei pacchetti di posta;
- 4. un pulsante Leggi aree Mc-Link che consente di importare da un file di testo (ad esempio il file MCLINK.CFG utilizzato dal programma Scripta per DOS) i nomi delle aree messaggi di Mc-Link, tale operazione non è comunque in genere necessaria in quanto le nuove aree vengono automaticamente create al momento dell'importazione dei pacchetti, può essere utile solo nel caso in cui si desideri scrivere in un'area per la quale non si è mai ricevuto alcun messaggio (e quindi assente dalla configurazione);
- 5. un pulsante Crea Area MC, per creare una nuova area per MC-Link (a tal proposito si vedano i filtri per la Mailbox;
- 6. un pulsante Cancella sotto la lista delle BBS che consente di cancellare tutte le aree relative alla BBS al momento selezionata;
- 7. un pulsante Configurazione Remota Aree che consente di scegliere quali aree, tra quelle disponibili nel BBS evidenziato, si vuole seguire (questa funzione è attiva solo per le BBS BlueWave);
- 8. una lista di tutte le aree della BBS selezionata nella lista delle BBS;
- 9. un pulsante *Modifica Settaggi* che consente di modificare i parametri di configurazione dell'area selezionata nella lista di cui sopra, lo stesso effetto è anche ottenibile con un doppio clic del mouse sul nome dell'area;
- 10. un pulsante Cancella sotto la lista delle Aree che consente di cancellare l'area al momento selezionata;

Premere Chiudi per chiudere la finestra.

### Vedere Anche

Settaggi Area QWK, BWave o X)press, Importazione Pacchetti

# **Configurazione Remota Aree**

Menu: Configurazione | Aree QWK, BWave e X)press Areas...  $\rightarrow$  Configurazione Remota Aree

#### Uso

Con questa funzione è possibile modificare la lista delle aree di cui fare il download dalla BBS selezionata.

### **Istruzioni**

E' sufficiente selezionare dalla lista (con il mouse o con la tastiera) tutte le aree che si desidera seguire.

Chiudendo la finestra con il bottone OK le aree selezionate vengono memorizzate e la prossima volta che esporterete le risposte per la BBS, le nuove istruzioni di configurazione per la door BlueWave verranno incluse nel pacchetto .NEW di risposta.

#### Vedere Anche

Esportazione risposte

### **Name / Nodelists**

Comando: Configurazione | Name/Nodelists

#### Uso

Questa funzione consente di modificare la lista delle Nodelist e delle Namelist normalmente utilizzate per la consultazione.

Per Nodelist si intendono le liste, ufficiali o meno, di nodi e di point distribuite nel formato specificato dal documento FTS-0005 (FidoNet Technical Standard), oppure anche liste pre-compilate nel diffuso formato V7, in quest'ultimo caso è necessario disporre di un apposito compilatore di nodelist V7 (ne esistono tanti) che generino i 3 file NODEX.DAT, SYSOP.NDX e NODEX.NDX. Le ricerche sulle nodelist V7 sono molto più veloci che negli altri casi, ragion per cui si consiglia di mettere la V7 sempre *prima* delle altre, inoltre non c'è limite di dimensione per le nodelist V7 mentre le altre nodelist non possono contenere più di 7000 nodi ciascuna (nel caso di nodelist più grosse i nodi eccedenti vengono ignorati da SemPoint).

Per NameList si intendono invece le liste ascii di nomi ed indirizzi nella forma <Nome> <Cognome>[, indirizzo]. Per creare una NameList si veda il comando Modifica | Estrai Lista Nomi.

#### Istruzioni

La finestra di dialogo contiene la lista delle Nodelist e delle NameList al momento configurate ed i bottoni Aggiungi, Modifica e Cancella per modificarne a piacimento il contenuto.

Quando si aggiunge una nuova NodeList o una nuova NameList viene chiesto anzitutto di selezionare il file corrispondente, quindi viene chiesto un numero di zona da utilizzare come default per quegli indirizzi della lista che dovessero risultarne sprovvisti.

Premere Chiudi per chiudere la finestra.

Se si sono aggiunte delle Nodelist o delle NameList **SemPoint** procederà immediatamente con la "compilazione" delle nuove liste (eccetto che per le V7), che consiste nella creazione di un file binario (riconoscibile dall'estensione .NDL) necessario al programma per effettuare delle veloci ricerche sulle liste.

La ricompilazione delle liste è inoltre automatica quando queste vengono modificate oppure sostituite con una più recente, ad esempio se si aveva una Nodelist di nome OS2LIST.081 e tale file viene cancellato e sostituito da OS2LIST.097 **SemPoint** si accorgerà da solo del cambiamento e ricompilerà la nuova Nodelist.

### Vedere Anche

Consultazione Liste, Estrai Lista Nomi

# **Rubrica Nomi**

Comando: Configurazione | Rubrica Nomi

Uso

Questa funzione consente di modificare il contenuto della Rubrica interna di **SemPoint**, la quale è destinata a contenere i nomi delle persone alle quali scriviamo più di frequente.

### Istruzioni

La finestra di dialogo contiene la lista dei Nomi al momento in Rubrica ed i bottoni Aggiungi, Modifica e Cancella per modificarne a piacimento il contenuto.

Premere Chiudi per chiudere la finestra.

### Vedere Anche

Aggiungi Nome, Finestra di Scrittura, Aggiungi Nome in Rubrica, Estrai Lista Nomi...

# **Manutenzione Aree**

Comando: Base Msg | Manutenzione Aree (SqPack)

### Uso

Questa funzione consente di effettuare una compattazione delle aree QWK, BWave e X)press al fine di minimizzare l'occupazione di spazio sul disco rigido.

### Istruzioni

La finestra di dialogo consente di scegliere di quali aree effettuare la manutenzione.

Premere OK per far cominciare la compattazione.

# **Configurazione JackStat**

Comando: Configurazione | JackStat

Uso

Questa funzione consente di indicare a **SemPoint** l'esatta ubicazione del programma JackStat.

### Istruzioni

Inserire nella riga di input il nome del programma comprendendo anche unità e percorso (path), ad esempio C:\JACK\JACKSTAT.EXE.

Premere OK per salvare le modifiche.

Vedere Anche **JackStat** 

# **JackStat**

Comando: [Lista Aree] | Lancia JackStat 고

Pulsante:

Uso

Questo comando consente di mandare in esecuzione il programma JackStat per effettuare delle statistiche su un'area messaggi.

### **Istruzioni**

- 1. Scegliere dalla lista l'area che si desidera sottoporre a statistica;
- 2. Inserire eventualmente il periodo che si vuole prendere in considerazione (data iniziale e finale), di default l'unica restrizione proposta è quella di non considerare i messaggi con data successiva a quella odierna;
- 3. Se si è utenti registrati di JackStat scegliere, dopo aver marcato l'apposita casella, l'area nella quale si vuole che JackStat inserisca i risultati delle statistiche;
- 4. Marcare la casella Genera Matrix d'avvertimento se si vuole che JackStat mandi dei messaggi di avvertimento agli utenti che hanno infranto la policy (vedi documentazione di JackStat);
- 5. Scegliere l'aka da utilizzare nel caso si siano marcate le caselle del punto 3. o del punto 4.;
- 6. Marcare la casella Al termine lancia JSView se si desidera che immediatamente dopo JackStat venga eseguito il programma JSView per la consultazione delle statistiche
- 7. Premere OK per lanciare JackStat.

NB: affinchè JSView possa essere eseguito correttamente da **SemPoint** esso deve risiedere obbligatoriamente nella stessa directory di JackStat.

### Vedere Anche

Informazioni di Copyright

# **Configurazione Multipla Aree**

Comando: Configurazione | Aree  $\rightarrow$  Modifiche Multiple

Uso

Utilizzare questo comando per effettuare delle modifiche di configurazione a più aree contemporaneamente.

Istruzioni

Selezionare con il mouse o con la tastiera una o più aree da modificare quindi premere il pulsante Modifica.

Premere OK per chiudere la finestra.

Vedere Anche

Configurazione Multipla, Configurazione Aree, Configurazione Area

# **Configurazione Multipla**

Comando: Configurazione | Aree  $\rightarrow$  Modifiche Multiple  $\rightarrow$  Modifica

### Uso

Utilizzare questo comando per effettuare delle modifiche di configurazione a più aree contemporaneamente.

#### **Istruzioni**

Modificare **solo ed esclusivamente** i parametri che si desidera applicare a **tutte** le aree selezionate nella precedente finestra. Tutto ciò che non si vuole modificare deve essere lasciato "in bianco".

Si veda il comando di configurazione area per una spiegazione dei vari parametri di configurazione.

Premere OK per chiudere la finestra e salvare le modifiche.

Vedere Anche

Configurazione Multipla Aree, Configurazione Aree, Configurazione Area

# **File di Configurazione Esterni**

Comando: Configurazione | Aree  $\rightarrow$  ?.CFG

#### Uso

Utilizzare questo comando per impostare (o rimuovere) dei legami permanenti con dei file di configurazione di altri programmi.

**SemPoint** è attualmente in grado di leggere correttamente la configurazione delle aree dai seguenti file:

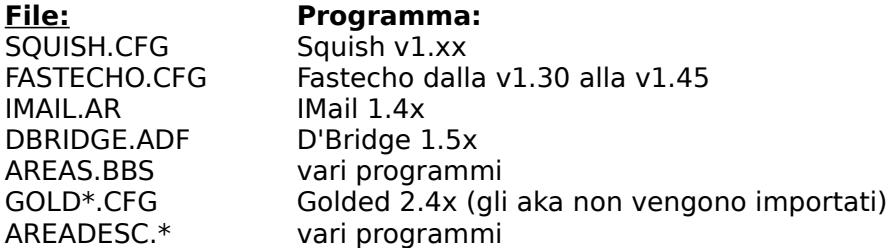

NB: Il file AREADESC.\* è destinato a contenere solo le descrizioni delle varie aree, deve essere un file di testo contenente una descrizione per ogni riga nella forma <tag> "<descrizione>". Le righe vuote o che cominciano con un punto e virgola ";" vengono ignorate.

#### **Istruzioni**

La finestra di dialogo contiene la lista dei file di configurazione da importare e una riga di input dove immettere obbligatoriamente il percorso (path) utilizzato per la base Quick (Hudson) o Ezy, se si utilizza una di queste due basi messaggi.

Per modificare i contenuti della lista utilizzare i pulsanti Aggiungi e Cancella.

I file presenti nella lista vengono ricontrollati ogni volta che si lancia **SemPoint** e in caso di modifiche dalla volta precedente essi vengono riletti per aggiornare la configurazione delle aree. In caso però di cancellazione di aree sarà comunque necessario procedere ad una cancellazione manuale anche dalla configurazione di **SemPoint**.

Premere OK per chiudere la finestra.

#### Vedere Anche

Configurazione Aree, Configurazione Area

# **Configura Editors Esterni**

Comando: Configurazione | Editors Esterni

#### Uso

Questa funzione consente di configurare da uno a nove programmi esterni da utilizzare come editors esterni per la scrittura dei messaggi, oppure come correttori ortografici o come analizzatori grammaticali o per qualunque altra operazione si possa effettuare sul testo di un messaggio.

#### **Istruzioni**

Utilizzare i tasti Aggiungi, Modifica e Cancella rispettivamente per aggiungere, modificare e cancellare una riga nella lista dei programmi al momento configurati. La modifica è possibile anche con un doppio clic del mouse sulla riga che interessa.

Si noti che la prima riga della lista, corrispondente al programma PGP per la codifica di un messaggio, non può essere cancellata.

A modifiche ultimate premere il tasto Chiudi per chiudere la finestra.

Vedere Anche

Configurazione di un programma esterno

### **Configurazione di un Programma Esterno**

Comandi: Configurazione | Editors Esterni  $\rightarrow$  Aggiungi Configurazione | Editors Esterni  $\rightarrow$  Modifica

### Uso

Questa finestra di dialogo consente di impostare i parametri necessari per la corretta attivazione del programma esterno che si desidera utilizzare congiuntamente a **SemPoint**.

#### **Istruzioni**

Fare clic col mouse sul campo per il quale si desiderano spiegazioni: Descrizione Programma Nome File Directory di default Nome File in Input Nome File in Output Parametri sulla linea di comando Al termine cancella il file in Input Al termine cancella il file in Output

A modifiche ultimate premere il tasto OK per chiudere la finestra.

#### Esempio

Predisposizione di un comando per autenticare un messaggio con PGP, lasciando però il testo del messaggio leggibile a tutti:

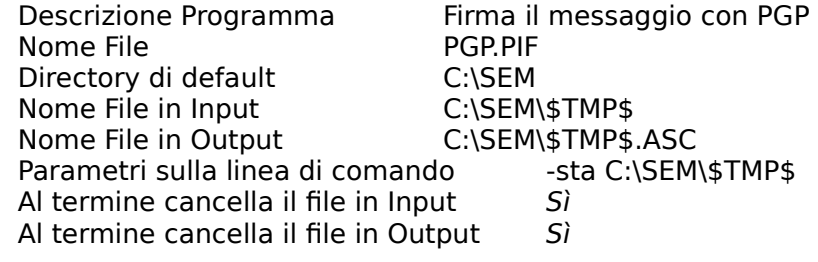

Vedere Anche

Configura Editors Esterni

Inserire qui una breve descrizione del programma. Questa descrizione verrà poi utilizzata come voce del menu per l'attivazione dei programmi esterni.

Inserire qui il nome completo del programma. Ad esempio: **C:\SPELLITA\SPELLITA.EXE**.

Inserire qui il nome della directory di default per il programma. **SemPoint** selezionerà la directory qui specificata prima di lanciare in esecuzione il programma.

Inserire qui il nome completo del file temporaneo nel quale **SemPoint** deve inserire il testo contenuto nella finestra di scrittura, affinché il programma esterno possa elaborare il testo stesso.

Inserire qui il nome completo del file dal quale **SemPoint** dovrà ricuperare il risultato dell'elaborazione compiuta dal programma esterno. Spesso questo file è lo stesso specificato come File in Input.

Inserire qui i parametri da passare sulla linea di comando al programma esterno. Per molti programmi (ad esempio la maggioranza dei programmi di videoscrittura) è sufficiente passare il nome del file da elaborare, che in questo caso deve corrispondere al File in Input. Altre volte può essere necessario specificare anche altri parametri, a seconda del programma che si vuole utilizzare.

In questa riga è consentito anche utilizzare delle parole chiave per passare dei parametri che possono essere noti solo al momento di lanciare il programma.

**La parola Viene sostituita da**

@FROM# Nome completo del mittente del messaggio<br>@TO# Nome del destinatario del messaggio Nome del destinatario del messaggio @FROMADDR# Indirizzo (aka) del mittente del messaggio Indirizzo (aka) del destinatario del messaggio @SUBJ# Oggetto del messaggio

Marcare questa casella se si vuole che al termine dell'elaborazione **SemPoint** cancelli dal disco il file temporaneo passato in input al programma esterno.

Marcare questa casella se si vuole che al termine dell'elaborazione **SemPoint** cancelli dal disco il file temporaneo risultato dall'elaborazione del programma esterno.

# **Aree TIC**

Comando: Configurazione | TIC | Aree

Uso

Questa funzione consente di configurare una o più aree TIC (aree echofile).

**ATTENZIONE:** se non sapete cosa sia un file TIC e come funziona **prima** di utilizzare questo comando chiedete spiegazioni al vostro Boss. Questa funzione può essere utile solo a chi è Point.

### Istruzioni

La finestra di dialogo contiene la lista delle aree già configurate ed i bottoni Aggiungi, Modifica e Cancella per modificarne a piacimento il contenuto.

Premere OK per chiudere la finestra.

Vedere Anche Area TIC, Hatch

# **Area TIC**

 $Comando:$  Configurazione | TIC | Aree  $\rightarrow$  Aggiungi Configurazione | TIC | Aree  $\rightarrow$  Modifica

### **Istruzioni**

La finestra di dialogo contiene spazi per l'inserimento del nome (TAG) dell'area TIC, per una sua descrizione, per la scelta dell'aka da utilizzare nei TIC e una listbox con una duplice funzione. Mediante i bottoni radio Downlinks e AutoAnnunci si può scegliere se visualizzare la lista dei Downlinks, cioè gli indirizzi delle BBS e dei Points ai quali spedire automaticamente i TIC generati per l'area, oppure la lista delle aree echo nelle quali inserire un annuncio automatico dei files inviati via TIC.

Con i bottoni Aggiungi, Modifica e Cancella è possibile modificare a piacimento il contenuto della lista visualizzata.

#### Vedere Anche

Aree TIC, Hatch, DownLink, Annunci

# **DownLink**

Comando: Configurazione | TIC | Aree  $\rightarrow$  Aggiungi  $\rightarrow$  Aggiungi

Istruzioni

Inserire nella finestra di dialogo l'indirizzo FidoNet del sistema al quale inviare i TIC dell'area e la password con esso concordata.

Vedere Anche Aree TIC, Area TIC

# **Annuncio automatico dei file**

Comando: Configurazione | TIC | Aree  $\rightarrow$  Aggiungi  $\rightarrow$  Aggiungi

Istruzioni

Scegliere dalla combo-box l'area echo nella quale annunciare automaticamente i nuovi file mandati via TIC, quindi personalizzare a piacimento il testo dell'annuncio (usare la parola-chiave **@FILES#** nella posizione destinata ai nomi e alle descrizioni dei file).

Vedere Anche

Aree TIC, Area TIC

# **Hatch File(s)**

Pulsante:

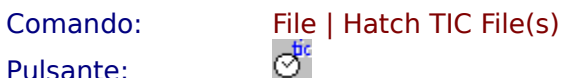

Istruzioni

La finestra di dialogo contiene la lista dei files da mandare via TIC ed i bottoni Aggiungi, Modifica e Cancella per modificarne a piacimento il contenuto.

Premere OK per chiudere la finestra e creare i TIC.

**ATTENZIONE:** se non sapete cosa sia un file TIC e come funziona **prima** di utilizzare questo comando chiedete spiegazioni al vostro Boss. Questa funzione può essere utile solo a chi è Point.

Vedere Anche

Configurazione Aree TIC, Aggiunta di un file

### **File da spedire**

Comando: File | Hatch TIC File(s)  $\rightarrow$  Aggiungi File | Hatch TIC File(s)  $\rightarrow$  Modifica

#### **Istruzioni**

Quando si aggiunge un nuovo file per prima cosa **SemPoint**, nel caso si tratti di un file .ZIP .ARJ .LHA o .PAK, cerca di scompattarlo per leggerne l'eventuale descrizione dal **FILE\_ID.DIZ** contenuto.

La finestra di dialogo consente di selezionare l'area TIC nella quale immettere il file selezionato, modificarne se necessario la descrizione ed eventualmente specificare quale file verrà rimpiazzato da questo.

Premere OK per chiudere la finestra e salvare le modifiche effettuate.

**ATTENZIONE:** se non sapete cosa sia un file TIC e come funziona **prima** di utilizzare questo comando chiedete spiegazioni al vostro Boss. Questa funzione può essere utile solo a chi è Point.

Vedere Anche Hatch

# **Ordina Messaggi**

Menu: Leggi | Ordina Messaggi [Finestra di Lettura] | Ordina Messaggi Configurazione | Aree  $\rightarrow$  Modifica  $\rightarrow$  Ordinamento

#### Istruzioni

Ogni area può mostrare i messaggi ordinati per data e ora di scrittura, per mittente, per oggetto oppure non ordinati affatto (default).

Poiché un'area può contenere anche migliaia di messaggi è presente un'opzione per far sì che solo i messaggi ancora da leggere vengano ordinati, così da risparmiare tempo all'apertura dell'area.

Premere OK per chiudere la finestra e salvare la modalità di ordinamento scelta.

Vedere anche **Preferenze** 

# **Modo-Selezione**

Pulsante:

Menu: Nessuno, è obbligatorio l'uso del mouse! :-)

 $\bullet$ 

### Uso

Con questo pulsante si può attivare e disattivare il modo-selezione. È possibile distinguere se il modo-selezione è attivo oppure no dalla forma del cursore del mouse.

### Istruzioni

.

Usare il mouse per selezionare una porzione di testo esattamente come si farebbe nella finestra di scrittura, se il testo che si vuole selezionare non rientra tutto nella finestra di lettura è possibile far scorrere il testo (con i tasti freccia) mentre si sta selezionando, cioé mantenendo premuto il pulsante sinistro del mouse.

Un doppio-clic su una parola seleziona la parola stessa.

Il testo selezionato può essere copiato nella clipboard premendo CTRL+C o il pulsante

Vedere anche Finestra di Lettura
## **I Menu di SemPoint**

(Per avere aiuto su un particolare comando di menu è sufficiente evidenziare la voce del menu e premere F1)

### Menu Statici

File Base Msg Leggi **Scrivi** <u>Modifica</u> Configurazione **Finestre Help** 

#### Menu Locali

Per attivare i menu locali fare clic con il tasto destro del mouse dentro una finestra.

menu locale Lista Aree menu locale Finestra di Lettura menu locale Finestra di Scrittura

### **Menu File**

Leggi Pacchetto .QWK... Crea Pacchetto .REP...

Leggi Pacchetto X)press... Esporta Risposte per X)press...

Leggi Pacchetto BlueWave... Esporta Risposte per BlueWave...

Hatch TIC File(s)...

Salva Come... Stampa... Imposta Stampante...

Esci da SemPoint

## **Menu Base Msg**

Lista Aree!

Importa nuovi messaggi... Esporta nuovi messaggi...

Rescan di tutte le Aree Cerca messaggi Personali

Manutenzione Aree (SqPack)...

### **Menu Leggi**

**Prossimo Precedente** <u>Vai al n°...</u> Salta al Primo messaggio Salta all'Ultimo messaggio

Area Successiva Area Precedente

Criterio scorrim. veloce... Fast Forward **Rewind** Msg Figli... Msg Padre **Ancorotto** 

<u>Lista</u> Ordina messaggi...

Name/Nodelist...

UUDecode PGP Decifra PGP Nuova Chiave

## **Menu Scrivi**

Nuovo Messaggio... Rispondi... Rispondi Quotando... Rispondi al Destinatario... Rispondi in altra Area... Reindirizza...

Correggi...

### **Menu Modifica**

Cancella... Copia in altra Area... Sposta in altra Area...

Marcatore 1 Marcatore 2 Marcatore 3 Marca più messaggi... Rimuovi Marcatori... Sposta Ancorotto

Metti / togli "In Sospeso" (Hold) Togli tutti "In Sospeso"

<u>Trova...</u> Continua Ricerca

Archivia su Disco... Copia nella Clipboard

Aggiungi Nome in Rubrica Estrai Lista Nomi... Ruba Tagline...

# **Menu Finestre**

Lista Aree!

Affianca Sovrapponi Riordina Icone

Chiudi Tutte

### **Menu Configurazione**

Point... Aree... Aree QWK, BWave e X)press... Preferenze... Attributi File Request... Templates... Fileboxes... Rubrica Nomi... Name/Nodelists... Origins... SpeedBar Orizzontale Verticale a Sinistra Verticale a Destra Tic Aree... Attributi TIC... Attributi File... Comandi Import / Export FidoNet... QWK, BWave e X)press... Editors Esterni... JackStat... Font Liste... Font Header Messaggio Indicazioni... Nomi... Evidenziato... Font Messaggio Testo Normale... Quotes... Kludges... TearLine & Origin... Sfondo Finestra...

> Font Alternativo... Usa Font Alternativo

Salva Combinazione di Font... Ripristina Combinazione di Font... Font per la Stampa...

# **Menu Help**

Sommario: richiama il sommario dell'aiuto

Informazioni...

### **Menu Locale Lista Aree**

Esci da SemPoint

Rescan dell'Area Rescan di tutte le Aree Cerca messaggi Personali

Lancia JackStat...

Cambia Font...

### **Menu Locale Finestra di Lettura**

Chiudi la Finestra

Lista Messaggi ON/OFF Name/Nodelist... Ordina messaggi...

Nuovo Messaggio... Rispondi... Rispondi Quotando... Rispondi al Destinatario... Rispondi in altra Area... Reindirizza... Correggi...

Cancella... Copia in altra Area...

Mostra Kludges Mostra Testo Arricchito Marca più messaggi... Rimuovi Marcatori... Metti / togli "In Sospeso" (Hold) Togli tutti "In Sospeso" Aggiungi Nome in Rubrica

Trova...

### **Menu Locale Finestra di Scrittura**

Salva il Messaggio Annulla il Messaggio

Unisci un File di Testo... Editors Esterni... <u>UUEncode...</u> **PGP Encrypt** 

Cambia Template... Name/Nodelist... Carbon Copies... CrossPost...

<u>Taglia</u> Copia **Incolla** Riformatta Quote **Undo** 

**Grassetto Corsivo Sottolineato** 

# **Leggi pacchetto .QWK**

Comando: File | Leggi pacchetto .QWK Tasto Scorciatoia: F4

Uso

Utilizzare questo comando per importare un nuovo pacchetto QWK.

Vedere Anche

## **Crea pacchetto .REP**

Comando: File | Crea pacchetto .REP Tasto Scorciatoia: Maiusc+F4

#### Uso

Utilizzare questo comando per esportare le risposte per una o più BBS nel formato QWK.

Vedere Anche

# **Leggi pacchetto X)press**

Comando: File | Leggi pacchetto X)press Tasto Scorciatoia: F5

### Uso

Utilizzare questo comando per importare un nuovo pacchetto X)press di Mc-Link.

Vedere Anche

## **Esporta risposte per X)press**

Tasto Scorciatoia: Maiusc+F5

Comando: File | Esporta risposte per X)press

#### Uso

Utilizzare questo comando per esportare le risposte da inviare ad Mc-Link. Le risposte vengono memorizzate nel file di testo MC-LINK.REP.

#### Vedere Anche

## **Leggi pacchetto BlueWave**

Tasto Scorciatoia: F7

Comando: File | Leggi pacchetto BlueWave

### Uso

Utilizzare questo comando per importare un nuovo pacchetto BlueWave.

Vedere Anche

## **Esporta risposte per BlueWave**

Tasto Scorciatoia: Maiusc+F7

Comando: File | Esporta risposte per BlueWave

#### Uso

Utilizzare questo comando per esportare le risposte per una o più BBS nel formato BlueWave.

#### Vedere Anche

## **Hatch TIC File(s)**

Pulsante:

Comando: File | Hatch TIC File(s)

#### Uso

Utilizzare questo comando per generare uno o più file TIC da spedire ai downlinks configurati.

**ATTENZIONE:** se non sapete cosa sia un file TIC e come funziona **prima** di utilizzare questo comando chiedete spiegazioni al vostro Boss. Questa funzione può essere utile solo a chi è Point.

#### Vedere Anche

Creazione dei TIC, Configurazione Aree TIC

 $\bullet$ 

## **Esci da SemPoint**

Comando: File | Esci da SemPoint<br>Tasto Scorciatoia: Alt+F4 Tasto Scorciatoia: Alt-<br>Pulsante: **X** Pulsante:

Uso

Utilizzare questo comando per chiudere SemPoint.

## **Lista Aree!**

Comandi: Base Msg | Lista Aree! Finestre | Lista Aree!

Uso

Questo comando apre la finestra Lista Aree o se già aperta la mette in primo piano.

Vedere Anche Lista Aree

### **Rescan di tutte le Aree**

Comandi: Base Msg | Rescan di tutte le Aree [Lista Aree] | Rescan di tutte le Aree

### Uso

Questo comando fa partire un reinizializzazione completa di tutte le aree configurate. Può essere utile ad esempio dopo che un altro programma ha modificato la base messaggi.

#### Vedere Anche

Lista Aree, Rescan dell'Area

## **Rescan dell'Area**

Comando: [Lista Aree] | Rescan dell'Area

Uso

Questo comando reinizializza l'area evidenziata. Può essere utile ad esempio dopo che un altro programma ha modificato la base messaggi.

Vedere Anche

Lista Aree, Rescan di tutte le Aree

## **Cerca messaggi Personali**

Comandi: Base Msg | Cerca messaggi Personali [Lista Aree] | Cerca messaggi Personali

Uso

Questo comando effettua una ricerca dei messaggi personali tra tutti i messaggi che al momento risultano non letti.

Vedere Anche Lista Aree

# **Prossimo messaggio**

Comando: Leggi | Prossimo Tasto Scorciatoia:  $\rightarrow$ Pulsante:

Pulsante:

Uso

Utilizzare questo comando per saltare al messaggio seguente.

# **Messaggio Precedente**

Comando: Leggi | Precedente Tasto Scorciatoia:  $\leftarrow$ <br>Pulsante:

Pulsante:

Uso

Utilizzare questo comando per saltare al messaggio precedente.

## **Salta all'Ultimo messaggio**

Tasto Scorciatoia: Ctrl+Fine

 $\blacksquare$ 

Comando: Leggi | Salta all'Ultimo messaggio

Pulsante:

Uso

Utilizzare questo comando per saltare al primo messaggio dell'area.

## **Salta al Primo messaggio**

Tasto Scorciatoia: Ctrl+Home

 $\blacksquare$ 

Comando: Leggi | Salta al Primo messaggio

Pulsante:

Uso

Utilizzare questo comando per saltare al primo messaggio dell'area.

# **Area Successiva**

Comando: Leggi | Area Successiva Tasto Scorciatoia: +<br>Pulsante: +

Pulsante:

Uso

Utilizzare questo comando per saltare all'area successiva tra quelle contenenti messaggi non letti.

Vedere Anche

Finestra di Lettura

# **Area Precedente**

Comando: Leggi | Area Precedente Tasto Scorciatoia: - ▀

Pulsante:

Uso

Utilizzare questo comando per saltare all'area precedente tra quelle contenenti messaggi non letti.

Vedere Anche

Finestra di Lettura

## **Fast Forward**

Comando: Leggi | Fast Forward Tasto Scorciatoia:  $\text{Ctrl} \rightarrow$ Pulsante:  $\bullet$ 

Uso

Utilizzare questo comando per saltare al messaggio successivo secondo il criterio di scorrimento veloce al momento selezionato.

### Vedere Anche

Finestra di Lettura, Msg Figli...

## **Rewind**

Comando: Leggi | Rewind Tasto Scorciatoia: Ctrl+← Pulsante:  $\bullet$ 

Uso

Utilizzare questo comando per saltare al messaggio precedente secondo il criterio di scorrimento veloce al momento selezionato.

Vedere Anche

Finestra di Lettura, Msg Padre

## **Msg Figli**

Comando: Leggi | Msg Figli Tasto Scorciatoia: Ctrl+Alt+→

### Uso

Questo comando apre un menu volante che consente di scegliere a quale messaggiofiglio (risposte al messaggio visualizzato) saltare.

#### Vedere Anche

Finestra di Lettura, Fast Forward

## **Msg Padre**

Comando: Leggi | Msg Padre Tasto Scorciatoia: Ctrl+Alt+←

Uso

Utilizzare questo comando per saltare immediatamente al messaggio-padre indipendentemente dal criterio di scorrimento veloce al momento selezionato.

### Vedere Anche

Finestra di Lettura, Rewind

### **Ancorotto**

Comando: Leggi | Ancorotto Tasto Scorciatoia: BACKSPACE Ŵ

Pulsante:

Uso

Utilizzare questo comando per saltare al messaggio-ancorotto (lastread).

### Vedere Anche

Finestra di Lettura, Sposta Ancorotto

## **Modo Lista**

Comando: Leggi | Lista Tasto Scorciatoia: L

L

Pulsante:

Uso

Utilizzare questo comando per passare dalla visualizzazione del messaggio alla modalità lista e viceversa.

Vedere Anche

Finestra di Lettura
### **UUDecode**

Comando: Leggi | UUDecode Tasto Scorciatoia: Ctrl+F8

#### Uso

Quando si ricevono dei messaggi contenenti dei file codificati con il programma UUEncode questo comando consente di ricostruire il file nella sua forma originale. SemPoint è anche in grado di ricostruire file codificati e "spezzati" in uno o più messaggi. In questo caso l'unica condizione affinché la ricostruzione possa funzionare è che i messaggi appaiano nel giusto ordine (se non lo sono si provi a disattivare l'ordinamento dei messaggi).

#### Vedere Anche

Finestra di Lettura, UUEncode

### **PGP:Decifra**

Comando: Leggi | PGP:Decifra Tasto Scorciatoia: Ctrl+P

#### Uso

Se il messaggio corrente contiene un testo criptato (o anche solo firmato) con PGP indirizzato a te, questo comando ti consente di decifrare il testo per poterlo leggere (o di verificare l'autenticità della firma).

Il comando non ha effetto se il messaggio non contiene un testo cifrato o se questo non è indirizato a te.

Affinché questo comando funzioni è necessario avere una copia, correttamente installata, del programma PGP ed esso deve risiedere in una directory specificata nel PATH del DOS.

#### Vedere Anche

Finestra di Lettura, PGP Encrypt, Aggiunta di una nuova chiave, Informazioni di Copyright

### **PGP:Nuova Chiave**

Comando: Leggi | PGP:Nuova Chiave

#### Uso

Se il messaggio corrente contiene una valida chiave pubblica generata da PGP con questo comando è possibile aggiungere tale chiave alla propria collezione di chiavi (public keyring).

Affinché questo comando funzioni è necessario avere una copia, correttamente installata, del programma PGP ed esso deve risiedere in una directory specificata nel PATH del DOS.

#### Vedere Anche

Finestra di Lettura, PGP Encrypt, Lettura di un messaggio cifrato, Informazioni di **Copyright** 

### **Nuovo Messaggio**

Tasto Scorciatoia: INS, E

Comando: Scrivi | Nuovo Messaggio

Pulsante:

Uso

Questo comando apre una Finestra di Scrittura per l'immissione di un nuovo messaggio nell'area selezionata.

Vedere Anche

Finestra di Lettura, Finestra di Scrittura

### **Rispondi**

Comando: Scrivi | Rispondi Tasto Scorciatoia: R

Uso

Questo comando apre una Finestra di Scrittura per l'immissione di una risposta al messaggio corrente.

Vedere Anche

Finestra di Lettura, Finestra di Scrittura, Rispondi Quotando, Template

## **Rispondi Quotando**

Tasto Scorciatoia: Q<br>Pulsante:

Comando: Scrivi | Rispondi Quotando

Pulsante:

Uso

Questo comando apre una Finestra di Scrittura per l'immissione di una risposta al messaggio corrente, citando (quotando) anche il testo del messaggio originale.

Vedere Anche

Finestra di Lettura, Finestra di Scrittura, Rispondi, Template

### **Rispondi al Destinatario**

Tasto Scorciatoia: G

Comando: Scrivi | Rispondi al Destinatario

#### Uso

Questo comando apre una Finestra di Scrittura per l'immissione di una risposta al messaggio corrente, citando (quotando) anche il testo del messaggio originale. Tale risposta però sarà indirizzata al destinatario del messaggio originale invece che al mittente.

#### Vedere Anche

Finestra di Lettura, Finestra di Scrittura, Rispondi Quotando, Template

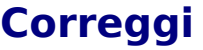

Comando: Scrivi | Correggi Tasto Scorciatoia: C<br>Pulsante: Pulsante:

Uso

Questo comando apre una Finestra di Scrittura per la correzione del messaggio corrente. Il programma chiederà conferma dell'operazione nel caso si tenti di correggere un messaggio già spedito (esportato) oppure un messaggio che non è stato scritto da noi.

#### Vedere Anche

Finestra di Lettura, Finestra di Scrittura, Rispondi Quotando, Template

### **Marcatore 1**

Comando: Modifica | Marcatore 1 Tasto Scorciatoia: SPAZIO, Alt+1  $\mathbf{1}^{\mathsf{r}}$ 

Pulsante:

Uso

Questo comando mette (o toglie) il marcatore  $\overline{1}$  al messaggio corrente.

### Vedere Anche

Finestra di Lettura, Marca più messaggi

### **Marcatore 2**

Comando: Modifica | Marcatore 2 Tasto Scorciatoia: Alt+2  $2^{\circ}$ 

Pulsante:

Uso

Questo comando mette (o toglie) il marcatore  $2^{\prime}$  al messaggio corrente.

### Vedere Anche

Finestra di Lettura, Marca più messaggi

### **Marcatore 3**

Comando: Modifica | Marcatore 3 Tasto Scorciatoia: Alt+3  $3'$ 

Pulsante:

Uso

Questo comando mette (o toglie) il marcatore  $\overline{3}$  al messaggio corrente.

### Vedere Anche

Finestra di Lettura, Marca più messaggi

### **Sposta Ancorotto**

Comando: Modifica | Sposta Ancorotto Tasto Scorciatoia: TAB

#### Uso

Questo comando sposta l'ancorotto sul messaggio corrente.

#### Vedere Anche

Finestra di Lettura, Ancorotto

### **Metti / Togli "In Sospeso" (Hold)**

Tasto Scorciatoia:

Comando: Modifica | Metti / Togli "In Sospeso" (Hold)<br>Tasto Scorciatoia: Ctrl+H

#### Uso

Questo comando, applicabile solo ai messaggi delle aree QWK, BWave e X)press, aggiunge (o toglie) il flag HOLD al messaggio corrente.

#### Istruzioni

Il flag HOLD, quando settato, impedisce che il messaggio venga esportato. Ciò può essere utile quando scriviamo un messaggio ma vogliamo, prima di spedirlo, rivederlo ed eventualmente correggerlo.

Per spedire un messaggio "in sospeso" è necessario rimuovere il flag HOLD prima di dare il comando di esportazione.

#### Vedere Anche

Finestra di Lettura, Esportazione messaggi, Togli tutti "In Sospeso"

## **Togli tutti "In Sospeso"**

Comando: Modifica | Togli tutti "In Sospeso"

Uso

Questo comando, applicabile solo alle aree QWK, BWave e X)press, rimuove il flag HOLD da tutti i messaggi dell'area corrente.

Vedere Anche

Finestra di Lettura, Esportazione messaggi, Metti/togli Hold

### **Continua Ricerca**

Tasto Scorciatoia: Ctrl+L

Comando: Modifica | Continua Ricerca

Pulsante:

Uso

Questo comando consente di riprendere la ricerca di un testo là dove la si era interrotta.

#### Vedere Anche

Finestra di Lettura, Cerca Testo

đâ.

## **Copia nella Clipboard**

Comando: Modifica | Copia nella Clipboard Tasto Scorciatoia: Ctrl+C

#### Uso

Questo comando memorizza una copia del messaggio corrente nella Clipboard (Appunti).

Vedere Anche

Finestra di Lettura, Template

## **Copia nella Clipboard**

Comando: Modifica | Aggiungi Nome in Rubrica

Uso

Questo comando memorizza il nome del mittente del messaggio corrente nella Rubrica interna di **SemPoint**.

Vedere Anche

Finestra di Lettura, Rubrica

### **Estrai Lista Nomi**

Comando: Modifica | Estrai Lista Nomi

#### Uso

Questo comando legge tutti i messaggi dell'area corrente per estrarre la lista di tutti i nomi delle persone che vi hanno scritto almeno un messaggio. Tale lista può essere memorizzata nella Rubrica interna di **SemPoint** oppure sul disco sotto forma di NameList.

#### **Istruzioni**

Alla domanda Vuoi aggiungere tutti i nomi in Rubrica? rispondere **Sì** se si vuole memorizzare la lista nella Rubrica interna, rispondere **No** se invece si vuole creare od aggiornare una NameList. In quest'ultimo caso il programma chiederà di selezionare una Namelist esistente oppure di inserire il nome di un nuovo file da creare (l'estensione di default per le NameList è .LST)

#### Vedere Anche

Finestra di Lettura, Rubrica, NameList

### **Affianca**

Comando: Finestre | Affianca

Uso

Questo comando causa una ridisposizione delle finestre aperte in modo che risultino tutte visibili senza sovrapposizioni.

### **Sovrapponi**

Comando: Finestre | Sovrapponi

Uso

Questo comando causa una ridisposizione delle finestre aperte in modo che risultino tutte della stessa dimensione e sia visibile almeno la barra del titolo di ognuna di esse.

## **Riordina Icone**

Comando: Finestre | Riordina Icone

Uso

Questo comando causa una ridisposizione delle icone di tutte le finestre minimizzate.

# **Chiudi Tutte**

Comando: Finestre | Chiudi Tutte

Uso

Questo comando causa la chiusura di tutte le finestre aperte.

## **Origins**

Comando: Configurazione | Origins

Uso

Utilizzare questo comando per modificare i file di testo contenenti le Origin e le Taglines preferite.

Vedere Anche

Finestra di Scrittura, Configurazione Area

## **SpeedBar | Orizzontale**

Comando: Configurazione | SpeedBar | Orizzontale

Uso

Utilizzare questo comando per avere la SpeedBar orientata orizzontalmente.

Vedere Anche **SpeedBars** 

## **SpeedBar | Verticale a Sinistra**

Comando: Configurazione | SpeedBar | Verticale a Sinistra

Uso

Utilizzare questo comando per avere la SpeedBar disposta verticalmente sul lato sinistro della finestra.

Vedere Anche **SpeedBars** 

## **SpeedBar | Verticale a Destra**

Comando: Configurazione | SpeedBar | Verticale a Destra

Uso

Utilizzare questo comando per avere la SpeedBar disposta verticalmente sul lato destro della finestra.

Vedere Anche **SpeedBars** 

## **Attributi TIC**

Comando: Configurazione | TIC | Attributi TIC

Uso

Questo comando consente di scegliere quali attributi dare al messaggio/file-attach per l'invio dei file TIC.

Vedere Anche **Attributi** 

### **Attributi File**

Comando: Configurazione | TIC | Attributi File

Uso

Questo comando consente di scegliere quali attributi dare al messaggio/file-attach per l'invio dei file collegati ai TIC generati da **SemPoint**.

Vedere Anche **Attributi** 

## **Font Liste**

Comando: Configurazione | Font Liste

Uso

Questo comando consente di modificare il font utilizzato per la Lista Aree e per la Lista Messaggi.

## **Font Header | Indicazioni**

Comando: Configurazione | Font Header Messaggio | Indicazioni

Uso

Questo comando consente di modificare il font utilizzato per le varie indicazioni nell'header di un messaggio.

## **Font Header | Nomi**

Comando: Configurazione | Font Header Messaggio | Nomi

Uso

Questo comando consente di modificare il font utilizzato per i Nomi e per l'Oggetto nell'header di un messaggio.

## **Font Header | Evidenziato**

### Comando: Configurazione | Font Header Messaggio | Evidenziato

Uso

Questo comando consente di modificare il font utilizzato per i Nomi e per le indicazioni da evidenziare nell'header di un messaggio.

## **Font Messaggio | Testo Normale**

### Comando: Configurazione | Font Messaggio | Testo Normale

Uso

Questo comando consente di modificare il font utilizzato per il testo dei messaggi.

# **Font Messaggio | Quotes**

Comando: Configurazione | Font Messaggio | Quotes

Uso

Questo comando consente di modificare il font utilizzato per il testo quotato dei messaggi.

## **Font Messaggio | Kludges**

Comando: Configurazione | Font Messaggio | Kludges

Uso

Questo comando consente di modificare il font utilizzato per i kludges (linee di controllo).

## **Font Messaggio | Tearline & Origin**

Comando: Configurazione | Font Messaggio | Tearline & Origin

Uso

Questo comando consente di modificare il font utilizzato per Tearline & Origin.
# **Font Messaggio | Sfondo Finestra**

Comando: Configurazione | Font Messaggio | Sfondo Finestra

Uso

Questo comando consente di modificare il colore utilizzato per lo sfondo della Finestra di Lettura.

Vedere Anche Finestra di Lettura

# **Font Messaggio | Font Alternativo**

Comando: Configurazione | Font Messaggio | Font Alternativo

Uso

Questo comando consente di modificare il Font Alternativo (a spaziatura fissa) da utilizzare per la visualizzazione dei messaggi.

Si consiglia l'utilizzo del font MS-LineDraw.

#### Vedere Anche

Finestra di Lettura, Usa Font Alternativo

## **Font Messaggio | Usa Font Alternativo**

Tasto Scorciatoia:

Comando: Configurazione | Font Messaggio | Usa Font Alternativo

Pulsante:

### Uso

Questo comando consente di attivare/disattivare l'utilizzo del Font Alternativo per la visualizzazione dei messaggi.

Il font alternativo è a spaziatura fissa ed è utile per leggere correttamente quei messaggi che, basandosi appunto sulla spaziatura fissa, riportano tabelle o comunque degli allineamenti verticali che con un font a spaziatura proporzionale vengono falsati.

### Vedere Anche

Finestra di Lettura, Font Alternativo

 $\mathcal{J}$ 

# **Salva Combinazione di Font**

Comando: Configurazione | Salva Combinazione di Font

### Uso

Questo comando consente di salvare in un file su disco l'intera combinazione di font attualmente configurata.

Ciò può essere utile ad esempio se cambiamo spesso la risoluzione grafica utilizzata e abbiamo quindi necessità di adattare velocemente tutti i font utilizzati all'attuale risoluzione, oppure per salvare una combinazione di font da utilizzare per le stampe. Tra i file del programma sono fornite tre combinazioni di esempio per le risoluzioni 640x480, 800x600 e 1024x768.

#### Vedere Anche

Ripristina Combinazione di Font

# **Ripristina Combinazione di Font**

Comando: Configurazione | Ripristina Combinazione di Font

Uso

Questo comando consente di ripristinare da un file precedentemente memorizzato l'intera combinazione dei font configurati.

Tra i file del programma sono fornite tre combinazioni di esempio per le tre risoluzioni standard: 640x480.FNT, 800x600.FNT e 1024x768.FNT.

#### Vedere Anche

Salva Combinazione di Font

# **Informazioni**

Comando: Help | Informazioni

Uso

Questo comando apre una finestra contenente informazioni su copyright e versione del programma.

### **Mostra Kludges**

Comando: [Finestra di Lettura] | Mostra Kludges

### Uso

Questo comando consente di attivare/disattivare la visualizzazione dei kludges.

I kludges sono delle righe di controllo (che iniziano sempre con un carattere ASCII 1) le quali non fanno strettamente parte del messaggio ma contengono informazioni varie destinate per lo più ai vari programmi di gestione della messaggistica (tosser, linker, OLR, etc.).

Vedere Anche **Preferenze** 

# **Testo Arricchito**

Comando: [Finestra di Lettura] | Mostra Testo Arricchito Tasto Scorciatoia: Ctrl+T

### Uso

Questo comando consente di attivare/disattivare la visualizzazione del testo arricchito.

Quando il testo arricchito è attivo SemPoint evidenzia le parole precedute e seguite dai caratteri '\*' '/' e '\_' rispettivamente in grassetto, corsivo e sottolineato. Inoltre le cosidette faccine vengono mostrate con i caratteri corrispondenti del font di simboli Wingdings.

#### Esempi

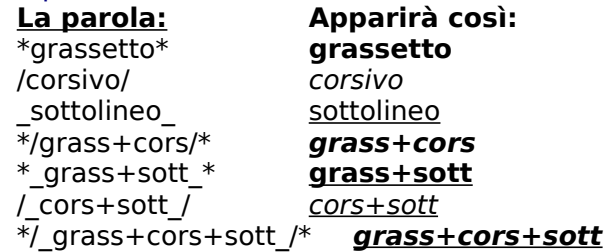

# **Salva il Messaggio**

Comando: [Finestra di Scrittura] | Salva il Messaggio Tasto Scorciatoia: F2 Pulsante:  $\bullet$ 

Uso

Usare questo comando per salvare il messaggio e chiudere la Finestra di Scrittura.

### Vedere Anche

Finestra di Scrittura

# **Annulla il Messaggio**

Tasto Scorciatoia: ESC

Comando: [Finestra di Scrittura] | Annulla il Messaggio

Pulsante:

Uso

Usare questo comando per chiudere la Finestra di Scrittura SENZA salvare il messaggio.

Vedere Anche Finestra di Scrittura

# **Unisci un File di Testo**

Tasto Scorciatoia:

Comando: [Finestra di Scrittura] | Unisci un File di Testo<br>Tasto Scorciatoia: F3<br>Pulsante:  $\overline{G}^{\text{B}}$ 

Pulsante:

Uso

Usare questo comando per unire al messaggio in scrittura il contenuto di un file di testo.

Vedere Anche Finestra di Scrittura

# **Editors Esterni**

Tasto Scorciatoia: F9<br>Pulsante: **LE** 

Comando: [Finestra di Scrittura] | Editors Esterni

Pulsante:

Uso

Usare questo comando per mandare in esecuzione uno dei programmi esterni configurati.

Vedere Anche

Finestra di Scrittura, Configurazione Editors Esterni...

### **UUEncode**

Comando: [Finestra di Scrittura] | UUEncode Tasto Scorciatoia: Ctrl+F7 Uu

Pulsante:

Uso

Usare questo comando per unire al messaggio in scrittura un qualunque file codificato con UUEncode. Si noti che se il file scelto risulta più grande di 8 Kb, **SemPoint** lo spezzerà automaticamente in due o più messaggi.

### Vedere Anche

Finestra di Scrittura, UUDecode

# **PGP Encrypt**

Tasto Scorciatoia: Ctrl+E<br>Pulsante: Prep

Comando: [Finestra di Scrittura] | PGP Encrypt

Pulsante:

### Uso

Questo comando consente di criptare il testo del messaggio con il programma PGP (Pretty Good Privacy).

Affinché questo comando funzioni è necessario avere una copia, correttamente installata, del programma PGP ed esso deve risiedere in una directory specificata nel PATH del DOS. E' indispensabile inoltre possedere la chiave pubblica del destinatario, chiave che deve quindi essere stata preventivamente installata nel public keyring di PGP (per ulteriori dettagli vedere la documentazione di PGP).

Se la criptazione ha successo il testo del messaggio verrà sostituito dalla sua versione cifrata (e a quel punto solo il destinatario sarà in grado di decifrarla!), in caso contrario il testo rimarrà invariato.

### Vedere Anche

Finestra di Scrittura, UUDecode, Informazioni di Copyright

# **Cambia Template**

Comando: [Finestra di Scrittura] | Cambia Template<br>Pulsante: [**FIL** 

Pulsante:

Uso

Usare questo comando per cambiare il template da utilizzare per il messaggio da scrivere.

Vedere Anche

Finestra di Scrittura, Templates

# **Taglia**

Comando: [Finestra di Scrittura] | Taglia Tasto Scorciatoia: Ctrl+X

Pulsante:

Uso

Usare questo comando per spostare nella clipboard il testo selezionato.

Vedere Anche Finestra di Scrittura

# **Copia**

Comandi: [Finestra di Scrittura] | Copia Tasto Scorciatoia: Ctrl+C Pulsante:  $\bullet$ 

Uso

Usare questo comando per copiare nella clipboard il testo selezionato.

Vedere Anche

Finestra di Scrittura

# **Incolla**

Comando: [Finestra di Scrittura] | Incolla Tasto Scorciatoia: Ctrl+V È.

Pulsante:

Uso

Usare questo comando per copiare nell'editor il contenuto della clipboard.

Vedere Anche Finestra di Scrittura

# **Undo**

Comando: [Finestra di Scrittura] | Undo Tasto Scorciatoia: Alt+BACKSPACE  $\mathfrak{S}$ 

Pulsante:

Uso

Usare questo comando per annullare l'ultima operazione di editing.

Vedere Anche Finestra di Scrittura

### **Riformatta Quote**

Comando: [Finestra di Scrittura] | Riformatta Quote Tasto Scorciatoia: Ctrl+Q 93

Pulsante:

Uso

Usare questo comando per riformattare tutto o parte del testo quotato presente nell'editor.

### Istruzioni

Selezionare con la tastiera o col mouse una o più righe di testo quotato da riformattare e quindi premere Ctrl+Q oppure il pulsante equivalente.

### Vedere Anche

Finestra di Scrittura

### **Grassetto**

Comando: [Finestra di Scrittura] | Grassetto Tasto Scorciatoia: Ctrl+G G

Pulsante:

Uso

Usare questo comando per mettere o togliere lo stile "grassetto" alla parola sotto il cursore o al testo selezionato.

Vedere Anche

Finestra di Scrittura, Mostra Testo Arricchito

# **Corsivo**

Comando: [Finestra di Scrittura] | Corsivo Tasto Scorciatoia: Ctrl+I  $\boldsymbol{i}$ 

Pulsante:

Uso

Usare questo comando per mettere o togliere lo stile "corsivo" alla parola sotto il cursore o al testo selezionato.

Vedere Anche

Finestra di Scrittura, Mostra Testo Arricchito

## **Sottolineato**

Comando: [Finestra di Scrittura] | Sottolineato Tasto Scorciatoia: Ctrl+S  $\underline{\mathbf{S}}$ 

Pulsante:

Uso

Usare questo comando per mettere o togliere lo stile "sottolineato" alla parola sotto il cursore o al testo selezionato.

Vedere Anche

Finestra di Scrittura, Mostra Testo Arricchito

### **Stampa**

Menu: Modifica | Stampa Tasto Scorciatoia: P

4

Pulsante:

Uso

Questo comando avvia la stampa del messaggio contenuto nella finestra corrente, utilizzando la stampante selezionata.

La stampa può avvenire in due modi diversi: se si è scelto di utilizzare un particolare insieme di font per la stampa, specificando nella configurazione il nome di un file .FNT, tali font verranno utilizzati per ogni stampa, altrimenti **SemPoint** utilizzerà gli stessi font utilizzati per la visualizzazione, generando così una stampa WYSIWYG (What You See Is What You Get, ciò che vedi è ciò che ottieni).

Si noti anche che le linee di controllo (kludges), così come il testo arricchito, verranno stampati o meno a seconda delle attuali impostazioni di visualizzazione.

Vedere anche

Imposta Stampante, Font per la Stampa

### **Imposta Stampante**

Menu: Modifica | Imposta Stampante

Uso

Questo comando mostra una finestra di dialogo dalla quale è possibile scegliere, tra quelle disponibili, la stampante da utilizzare.

Il comando è utile solo se si desidera stampare con una stampante diversa dalla stampante predefinita di Windows.

Vedere anche

Stampa, Font per la Stampa

### **Font per la Stampa**

Menu: Configurazione | Font per la Stampa

### Uso

Questo comando consente di selezionare un file .FNT contentente l'insieme di font che si desidera utilizzare per stampare i messaggi. Se non si specifica un valido file .FNT **SemPoint** utilizzerà per le stampe gli stessi font utilizzati per la visualizzazione, generando così una stampa WYSIWYG (What You See Is What You Get, ciò che vedi è ciò che ottieni).

Per creare un file .FNT contenente una combinazione di font si utilizzi il comando Salva Combinazione di Font.

### Vedere anche

Stampa, Imposta Stampante, Salva Combinazione di Font, Ripristina Combinazione di **Font** 

## **Ruba Tagline**

Menu: Modifica | Ruba Tagline Tasto Scorciatoia: Ctrl+A

#### Uso

Questo comando consente di "rubare" la riga di origin o la tagline presente nel messaggio visualizzato, salvandola nel file di origin definito per l'area. Il comando non funziona se per l'area corrente non si è definito un file di origin o se nel messaggio non è presente una tagline o un'origin.

#### Vedere anche

Configurazione Area

### **Salva Come**

Menu: File | Salva Come Tasto Scorciatoia: Ctrl+W

Uso

Questo comando consente di salvare una copia del messaggio visualizzato in un file di testo.

### Vedere anche

Archivia su Disco, Template

# **SpeedBars**

Le SpeedBars sono le barre bottoni che consentono un accesso facile e comodo a molti dei comandi più usati di **SemPoint**.

Ogni tipo di finestra ha la sua SpeedBar:

Lista Aree Finestra di Lettura Finestra di Scrittura

# **SpeedBar per la Lista Aree**

### Spiegazione dei pulsanti

Apre in lettura l'area evidenziata

- Nuovo Messaggio
- Consulta le Nodelist
- Importa Messaggi  $\bullet$
- Esporta Messaggi ۰
- ۰ Hatch TIC File(s)
- ۰ Lancia JackStat

Chiude **SemPoint** ۰ €

Richiama l'Aiuto

Vedere Anche Lista Aree

# **SpeedBar per la Finestra di Lettura**

Spiegazione dei pulsanti

- Modo Lista
	- Attiva/disattiva il modo di selezione ä
	- Copia il messaggio o il testo selezionato nella ClipBoard ۰
	- **Rewind** ä
	- **Precedente**
	- Prossimo
	- Fast Forward
	- Ultimo Messaggio
	- **Ancorotto** ٠
	- Area Precedente
	- Area Successiva
	- Nuovo Messaggio
	- Rispondi Quotando
		- Correggi ٠
		- File Request
		- Font Alternativo ۰
		- $i_{\mathbf{\odot}}$ Testo Arricchito
		- Marcatore 1
		- Marcatore 2
		- Marcatore 3 ä
		- Cerca Testo ٠
		- Continua la Ricerca
		- Consulta le Nodelist
		- **Stampa** ٠
		- و⊟<br>ط Archivia su Disco
- Richiama l'Aiuto ó
	- Chiude la Finestra ٠
	- Chiude **SemPoint** ×.

Vedere Anche

۰

ä

Finestra di Lettura

# **SpeedBar per la Finestra di Scrittura**

Spiegazione dei pulsanti

<sup>ョ</sup>ュ<br>- <u>Salva il Messaggio</u>

- Annulla il Messaggio
- Consulta le Nodelist ä
- Cambia Template ٠
- Copie Carbone ò
- **CrossPost** ٠
- Uuencode
- **PGP Encrypt** ۰
- Taglia ٠
- Copia ä
- **Incolla** ٠
- Riformatta Quote
- **Undo** ٠
- Grassetto<br>• <u>Col</u><br>© :-) ۰
	- **Corsivo**
	- **Sottolineato**
	- :-)
	- :-|
	-
	- <u>ම</u> :-(
	- Font Alternativo ۰
	- Unisci un File di Testo ۰
	- Lancia uno degli Editor Esterni ۰
	- Richiama l'Aiuto ٠

Vedere Anche

Finestra di Scrittura

### **Lista Aree**

La finestra Lista Aree presenta la lista completa di tutte le aree attive, una per riga.

Se un'area contiene dei nuovi messaggi viene evidenziata dal simbolo  $\boxtimes$  oppure  $\mathbb{\mathbb{Z}}$  nel caso tra i nuovi messaggi ve ne siano anche personali (quest'ultima informazione comunque appare solo se è stata attivata la ricerca dei messaggi personali), se invece l'area non contiene messaggi non letti è preceduta dal simbolo    圁.

A seguire troviamo due numeri, indicanti rispettivamente il numero di messaggi presenti dopo il messaggio-ancorotto e il numero totale di messaggi contenuti nell'area, il tag dell'area e la sua descrizione.

Per selezionare un'area è possibile sia utilizzare il mouse o i tasti freccia, sia digitare una parte (o tutto) del suo tag, in quest'ultimo caso il testo cercato viene evidenziato nella barra del titolo della finestra.

Una volta selezionata l'area di interesse si può aprirla in lettura premendo Invio o facendo doppio clic col mouse su di essa. Premendo invece il tasto INS verrà aperta una Finestra di Scrittura per l'immissione di un nuovo messaggio in tale area.

Vedere Anche

SpeedBar Lista Aree

## **Finestra di Lettura**

La finestra di lettura è divisa in due parti: la parte superiore (detta anche header) contiene varie informazioni sul messaggio corrente, la parte inferiore contiene normalmente il testo dello stesso messaggio oppure, quando è attiva la modalità lista, contiene una lista abbreviata di tutti i messaggi presenti nell'area.

Il nome dell'area attiva è riportato nella barra del titolo della finestra.

L'header del messaggio corrente si presenta in questa forma (fare clic col mouse sulla parte per la quale si vuole una spiegazione):

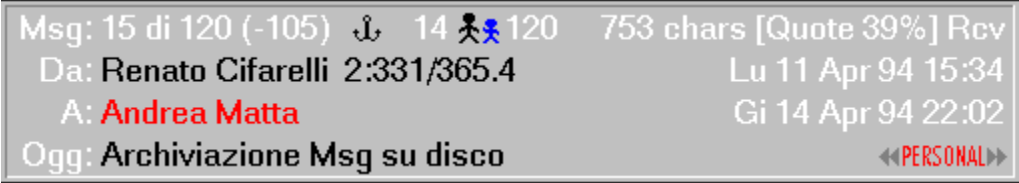

Il testo del messaggio, quando questo è troppo lungo per essere contenuto interamente nella finestra, può essere fatto scorrere in su o in giù con il mouse, facendo clic rispettivamente sulla metà inferiore o superiore della finestra ovvero sulla barra di scorrimento verticale; alternativamente si può utilizzare la tastiera, ed in particolare i tasti INVIO, PagSU, PagGIU, HOME, FINE e i tasti freccia. Il tasto INVIO in particolare assume un doppio significato: normalmente la sua pressione fa scorrere il testo verso l'alto di una pagina, per proseguire la lettura, ma quando è già visibile l'ultima riga del messaggio esso provoca il salto al messaggio successivo.

Nella finestra di lettura sono attive anche molte scorciatoie di tastiera per l'utilizzo di svariati comandi:

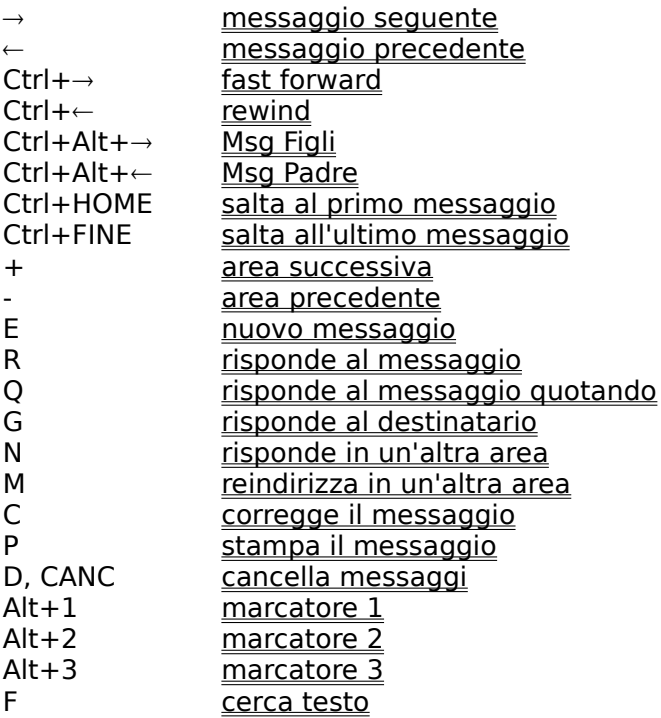
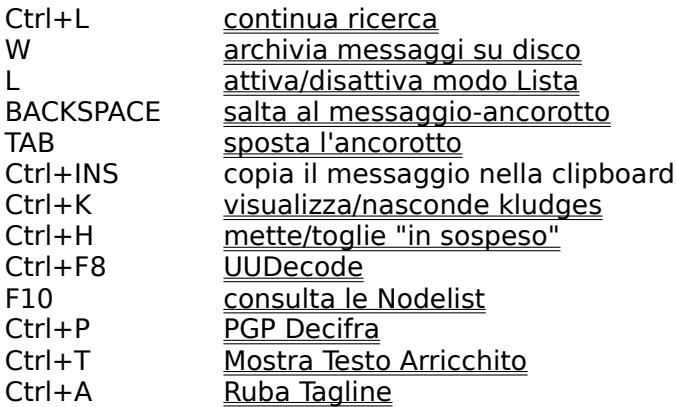

Molti di questi comandi sono comunque accessibili anche dalla SpeedBar.

Questa indicazione ci informa che stiamo leggendo il quindicesimo messaggio dell'area e che dopo di questo ce ne sono altri 105 per un totale di 120 messaggi contenuti nell'area. La presenza di questo simbolo indica che il messaggio corrente è anche il messaggioancorotto dell'area. Normalmente il messaggio-ancorotto è l'ultimo messaggio che abbiamo letto nella sessione precedente, ma esso può anche essere spostato con il comando Sposta Ancorotto.

Questo simbolo ci informa che il messaggio corrente è una risposta al messaggio numero 14. Per saltare velocemente a tale messaggio è sufficiente fare clic col mouse sul disegnino.

Questo simbolo ci informa che il messaggio numero 120 è una risposta al messaggio corrente. Per saltare velocemente a tale risposta è sufficiente fare clic col mouse sul disegnino.

Ogni messaggio può avere da zero fino a nove risposte.

In questo spazio troviamo sempre la lista degli *attributi* posseduti dal messaggio (in questo caso vediamo solo l'attributo Rcv=Received, che indica che il messaggio è stato ricevuto dal destinatario), oltre alla dimensione in caratteri del messaggio ed eventualmente alla indicazione percentuale di quanta parte del messaggio è costituita da testo riportato (quotato) da altri messaggi.

In questo spazio troviamo il nome del mittente del messaggio ed eventualmente il suo indirizzo.

In questo spazio troviamo la data e l'ora di creazione del messaggio.

In questo spazio troviamo il nome del destinatario del messaggio ed eventualmente il suo indirizzo.

In questo spazio troviamo la data e l'ora di ricezione del messaggio.

In questo spazio troviamo l'argomento (Oggetto) del messaggio.

In questo angolo ci viene ricordato quale è al momento il criterio di scorrimento veloce attivo.

E' possibile cambiare il criterio di scorrimento facendo clic col mouse una o più volte su questa indicazione.

## **Finestra di Scrittura**

La finestra di scrittura è divisa in due parti: nella parte superiore troviamo righe di input e combo-box per l'inserimento di nome e aka di mittente e destinatario, per l'oggetto del messaggio e per la riga di origin, oltre ad un pulsante per la variazione degli attributi da    assegnare al messaggio.

Nella parte inferiore troviamo invece l'editor per la scrittura del messaggio stesso.

Utilizzare il tasto TAB oppure il mouse per spostarsi da un campo all'altro.

Quando ci si trova sulla riga di immissione del nome del destinatario è possibile sia scrivere direttamente il nome, sia "prelevarne" uno dalla rubrica interna (utilizzando i tasti freccia su e giù oppure scorrendo la lista associata con il mouse), sia effettuare una ricerca del nome nelle NodeList (tasto scorciatoia = F10).

Nel caso il messaggio da scrivere sia un matrix si abbia cura di riempire anche il campo "aka" del destinatario con un valido indirizzo FidoNet (x:y/w.z) oppure, nel caso di un MAILBOX per Mc-Link, con un valido indirizzo MCnnnn. L'unica situazione in cui l'aka del destinatario deve essere lasciato in bianco è quella della spedizione di un messaggio verso Internet tramite la MAILBOX di Mc-Link, in questo caso si inserisca l'indirizzo Internet del destinatario al posto del nome del destinatario stesso.

Nella finestra di scrittura sono attive anche molte scorciatoie di tastiera per l'utilizzo di svariati comandi:

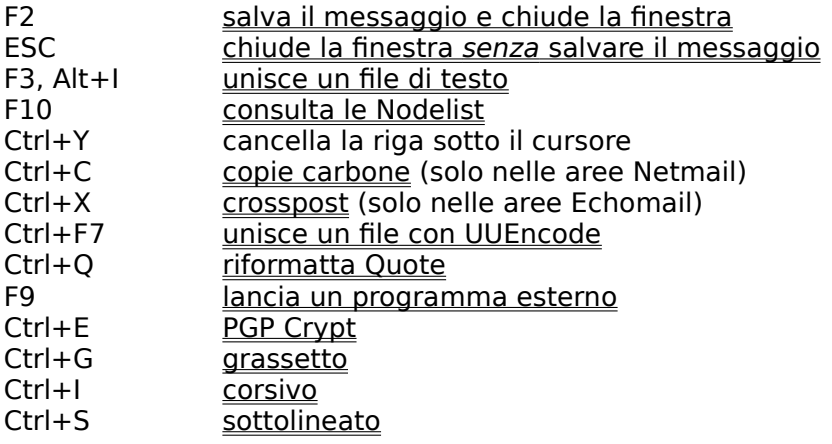

Molti di questi comandi sono comunque accessibili anche dalla SpeedBar.